# Google Planilhas (Básico-Intermediário)

# Aula 01

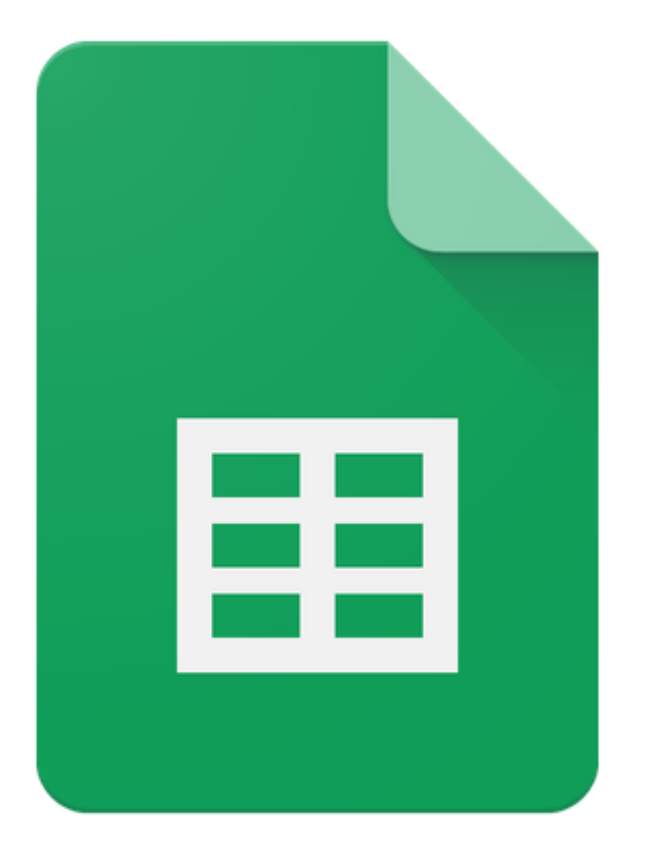

# Google Sheets

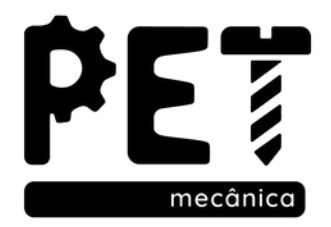

# Módulo 01

1. Área de trabalho do Google Planilhas 2. Edição de Planilhas 3. Formatação de Planilhas

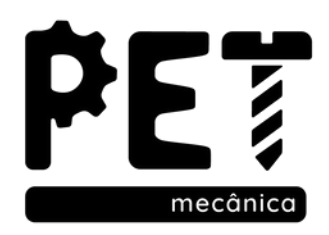

# 1. Área de trabalho do Google Planilhas

#### Página inicial do Planilhas Google

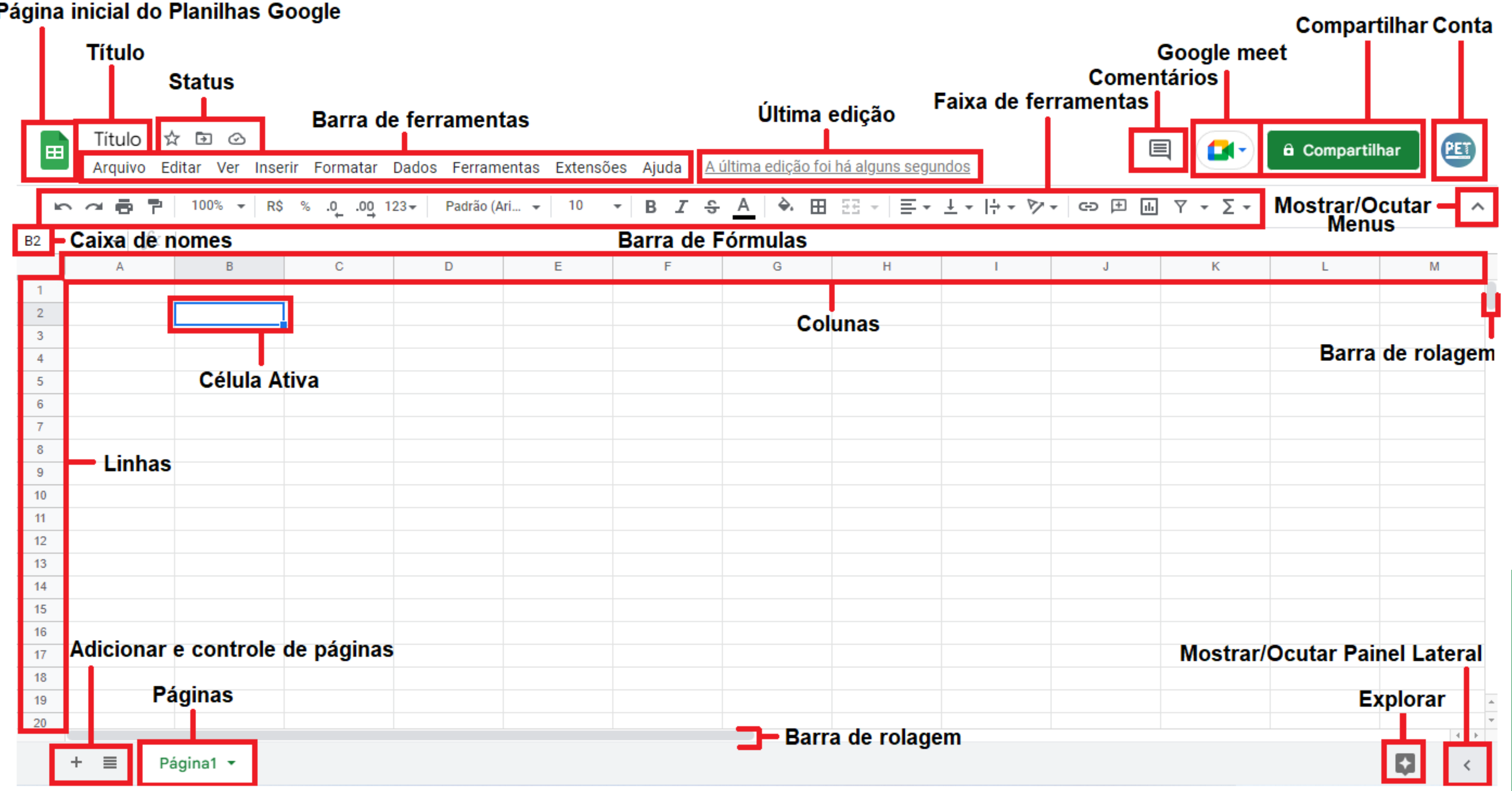

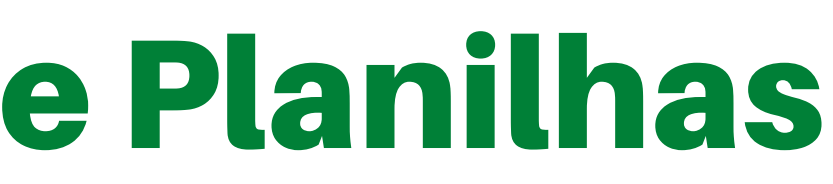

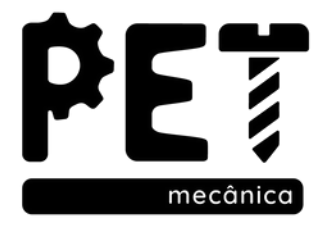

### 1. Área de trabalho do Google Planilhas 1.1. Página inicial do Google Planilhas

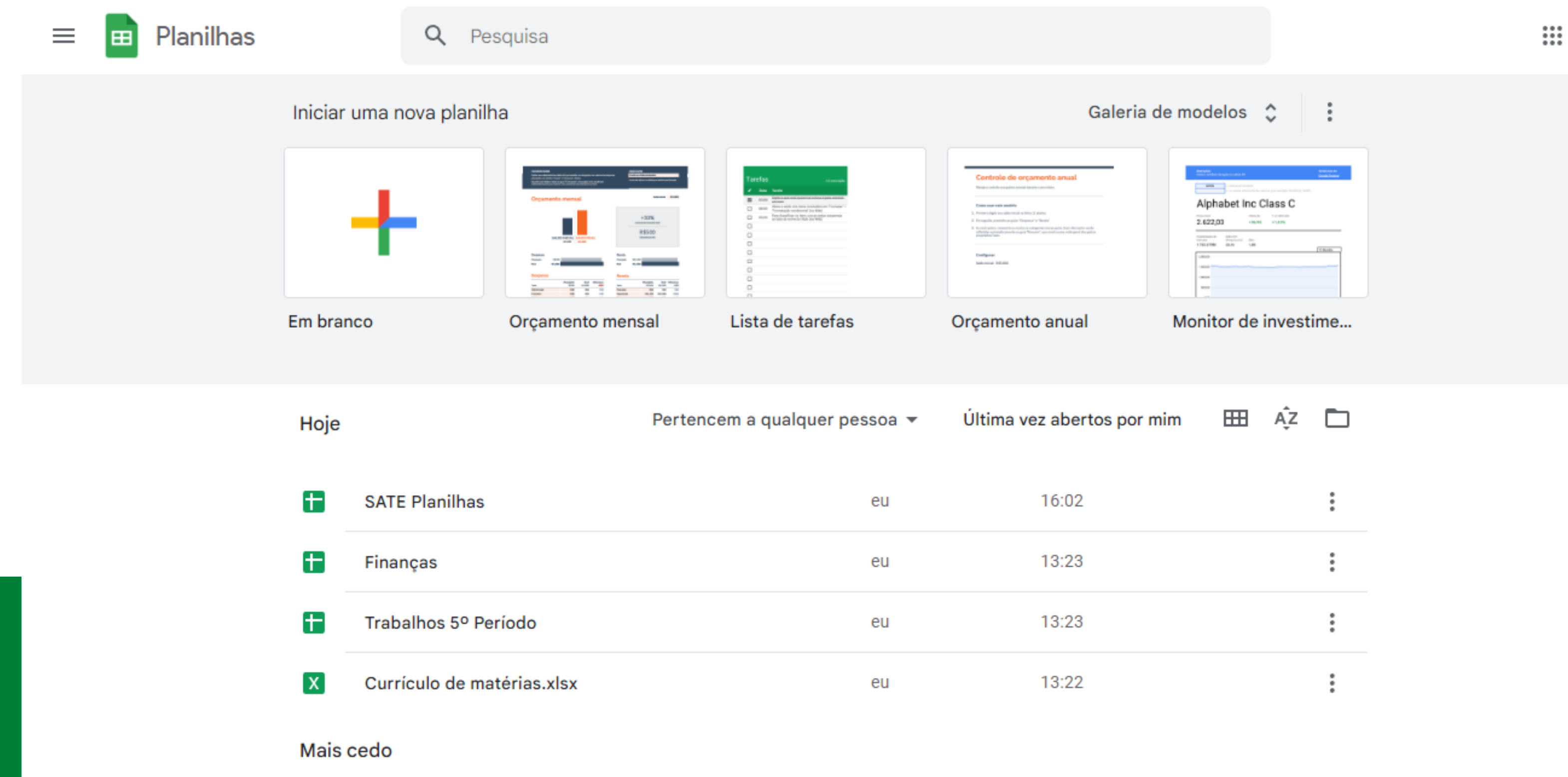

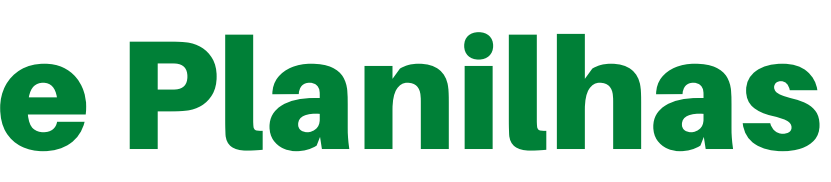

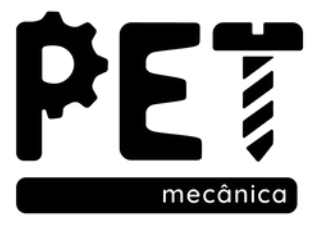

## 1. Área de trabalho do Google Planilhas 1.2. Título e Status

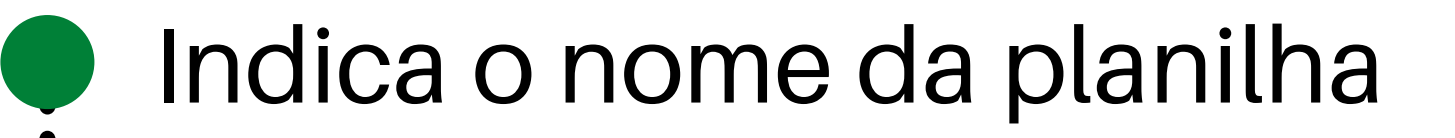

Marcar como estrela, mover e ver status

# SATE Planilhas

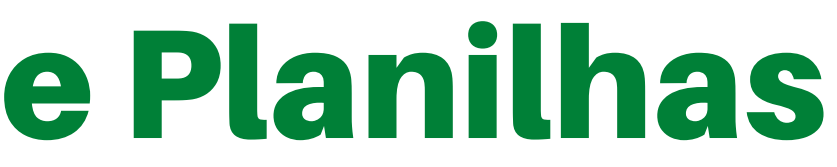

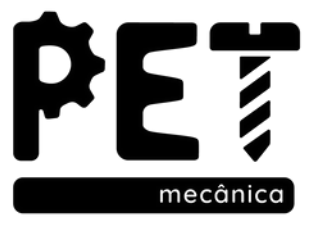

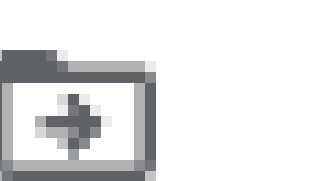

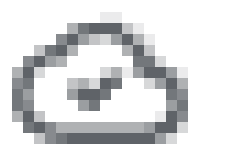

## 1. Área de trabalho do Google Planilhas 1.2. Comentários e Compartilhar

Abrir o histórico de comentários Entrar em chamada Google Meet **Compartilhar** Trocar de conta

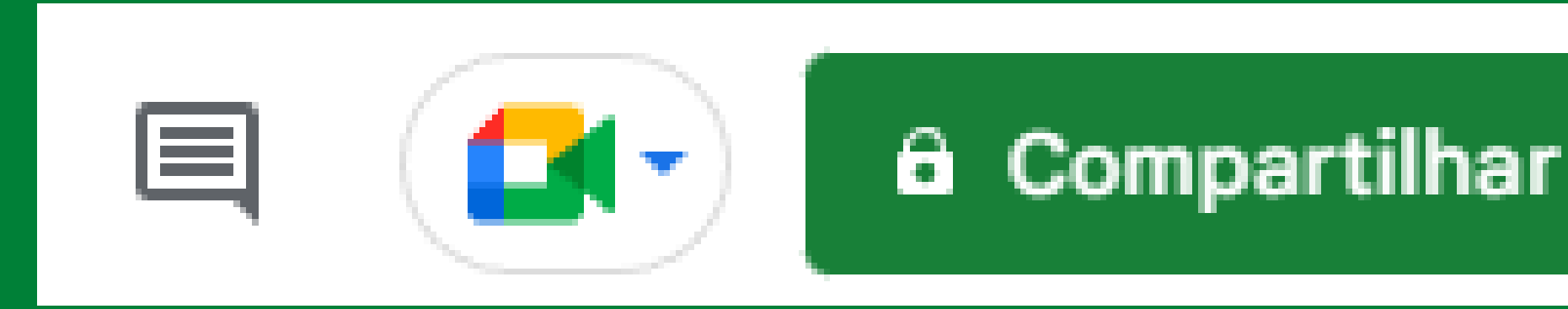

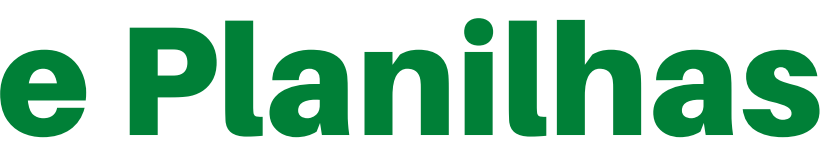

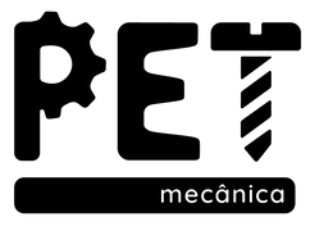

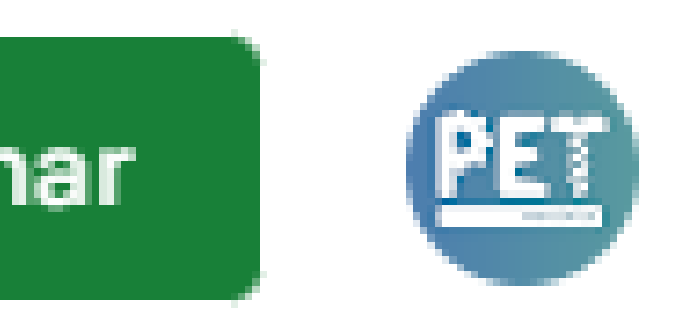

## 1. Área de trabalho do Google Planilhas 1.3. Barra de ferramentas e Histórico de edicão

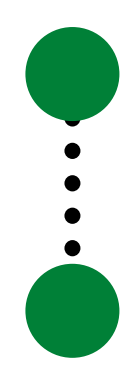

Arquivo, Editar, Ver , Inserir, Formatar, Dados, Ferramentas, Extensões, Ajuda

Histórico de edições

Inserir Formatar Dados Ferramentas Extensões Editar Arquivo Ver

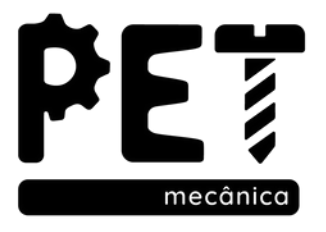

#### A última edição foi feita há 1 hora Ajuda

## 1. Área de trabalho do Google Planilhas 1.4. Faixa de ferramentas e Ocutar menu

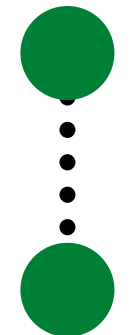

- Faixa de Ferramentas
- Mostrar/Ocutar os menus

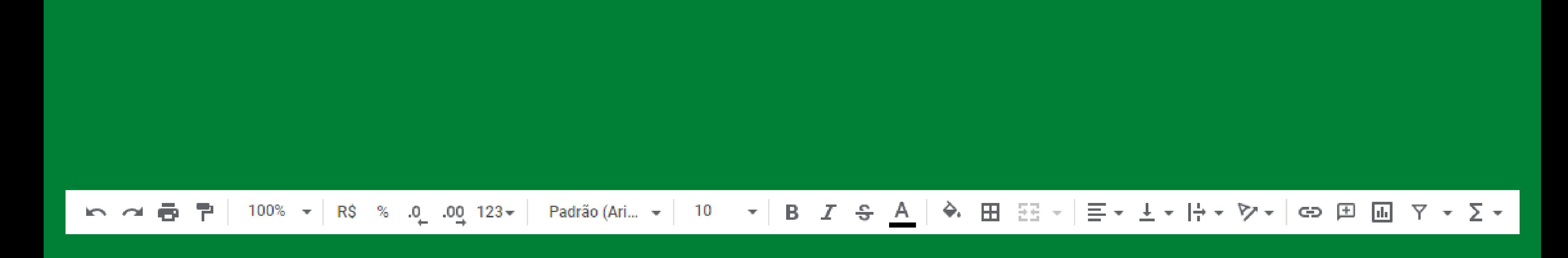

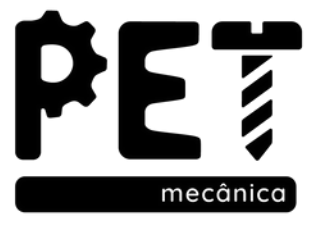

## 1. Área de trabalho do Google Planilhas 1.5. Linhas, Colunas e Célula ativa

Linha: Conjunto de células na posição horizontal Colunas: Conjunto de células na posição vertical Intervalo de células: duas ou mais células selecionadas

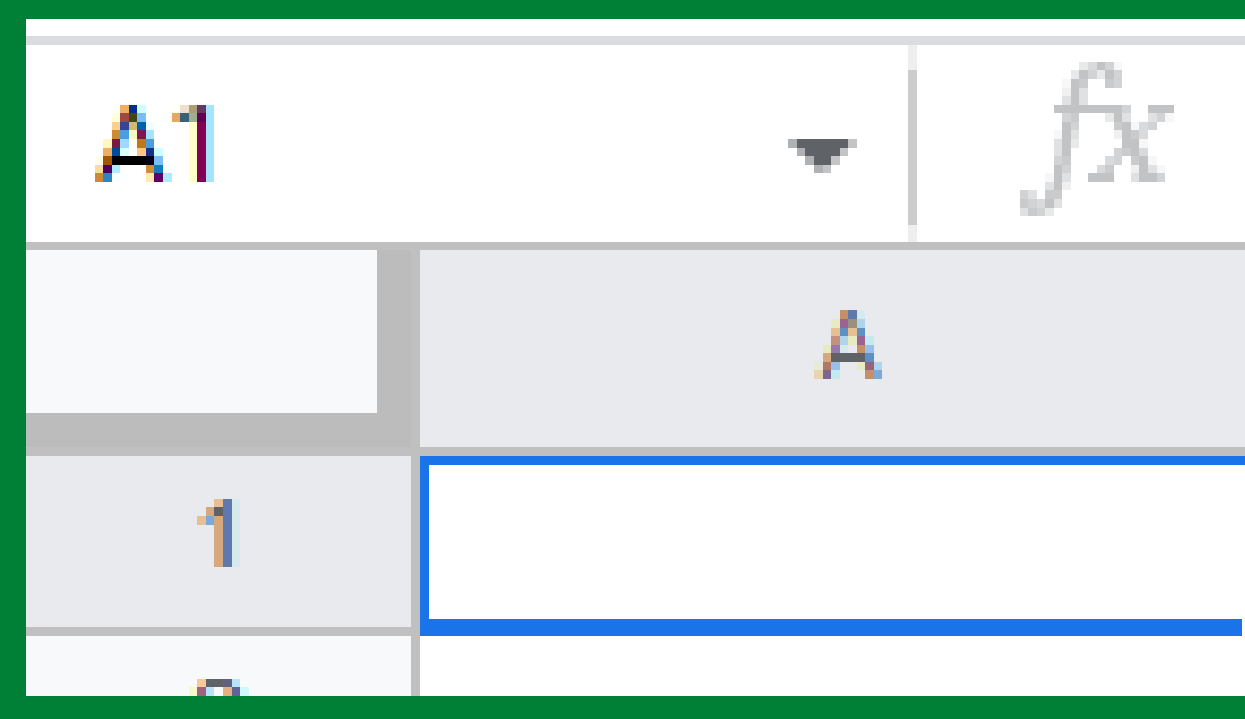

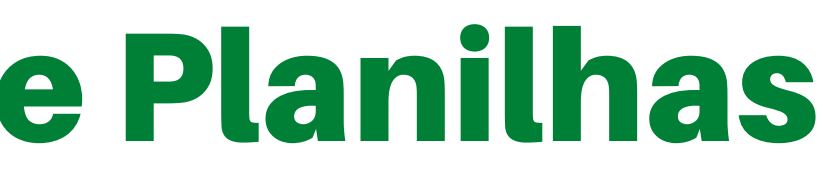

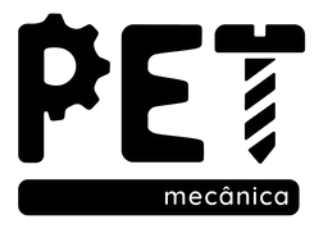

- 
- 
- 
- 
- 

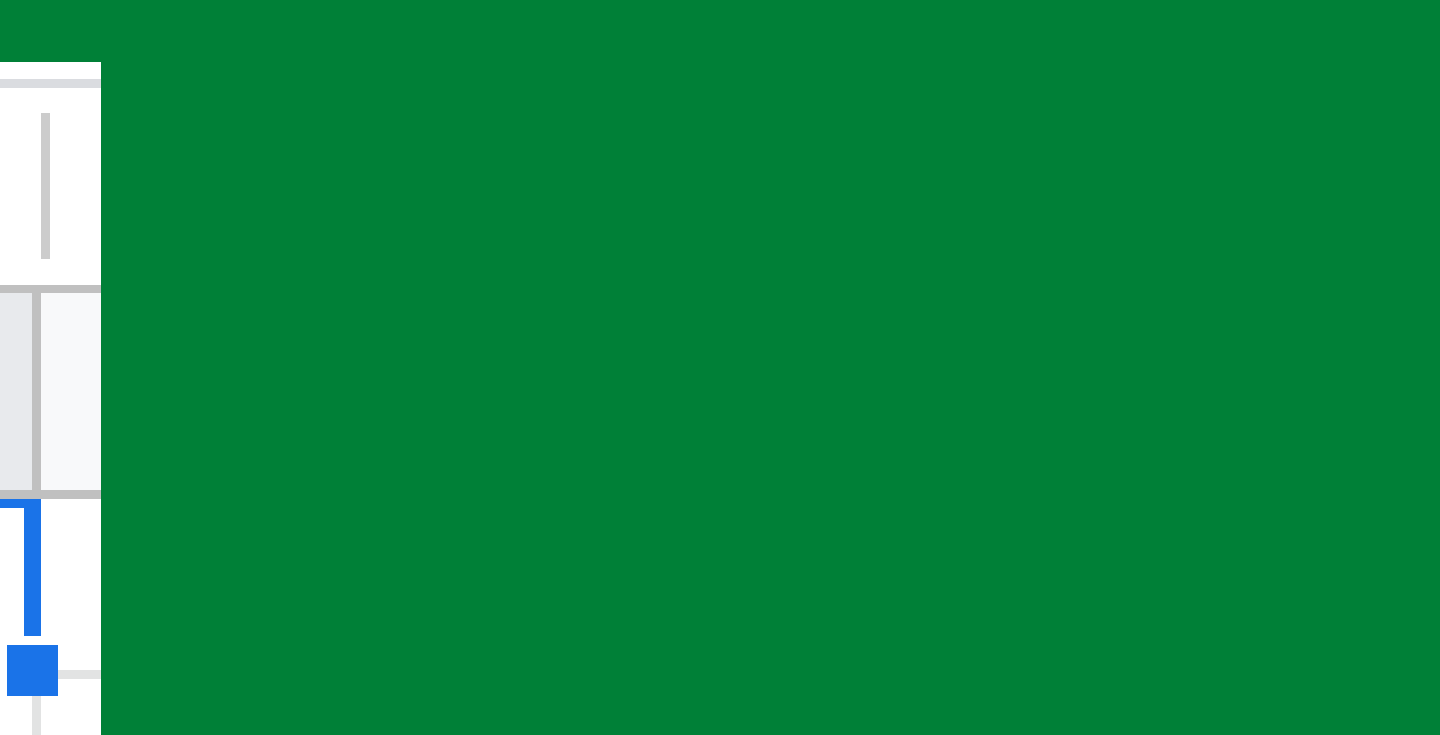

Célula é a área de dados limitada por linhas e colunas, sendo a célula ativa o local que receberá esses dados.

Aqui você consegue adicionar novas páginas, mover, copiar, excluir, renomear e diversas outras funções relacionadas à outras páginas

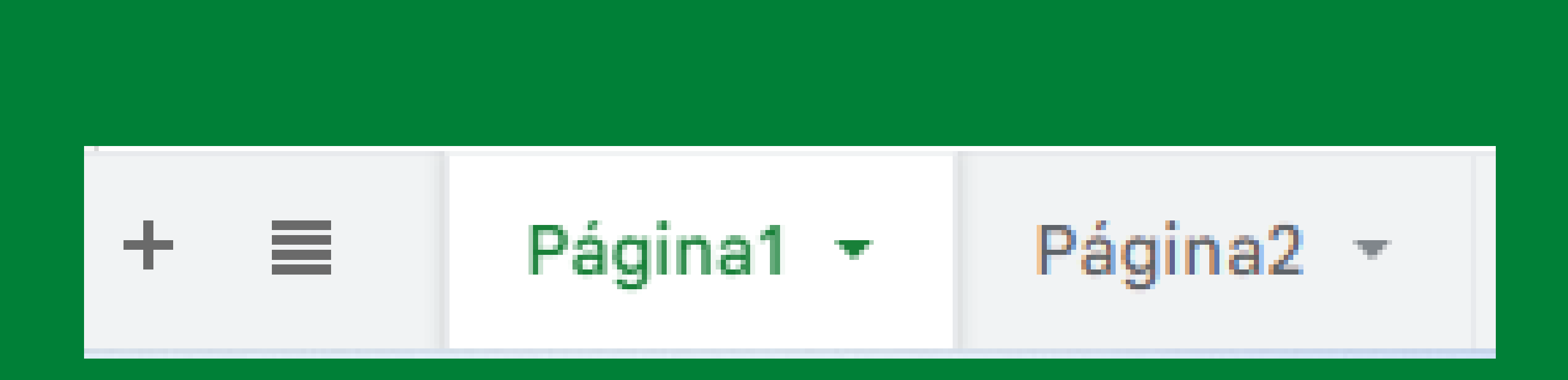

## 1. Área de trabalho do Google Planilhas 1.6. Adicionar páginas e Controle de Páginas

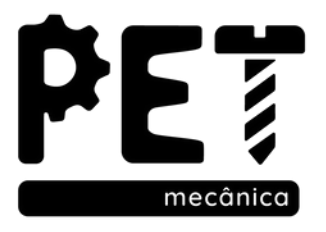

## 1. Área de trabalho do Google Planilhas 1.7. Explorar e Painel lateral

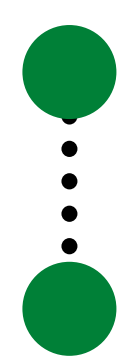

Explorar: Perguntar sobre seus dados e receber sugestões de conteúdo

Mostrar/Ocutar Painel lateral

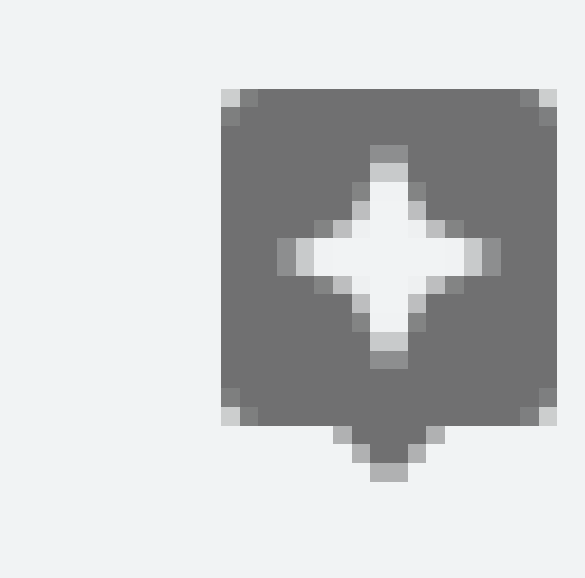

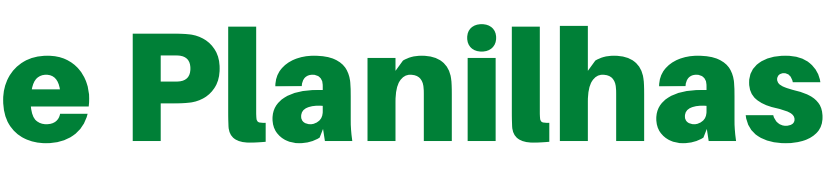

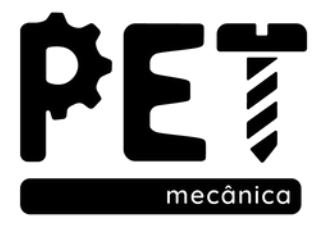

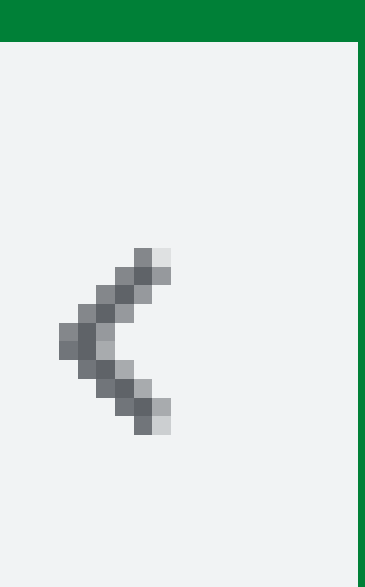

### 2. Edição de Planilhas 2.1. Adição e Exclusão de dados

Para que algum dado seja excluído, basta selecionar a(s) célula(s) desejada(s) e pressionar DELETE.

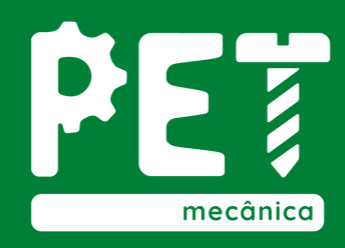

Para que algum dado seja adicionado, basta selecionar a célula desejada e escrever o dado desejado, pode-se também utilizar a barra de fórmulas, ou até mesmo copiar e colar itens ou arrastar o cursor

### 2. Edição de Planilhas 2.2. Alterar largura de linha ou coluna

Duplo clique entre duas linhas ou colunas

#### Redimensionar coluna F

● Digite a largura da nova coluna em pixels. (Padrão: 100)

100

Ajustar aos dados

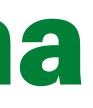

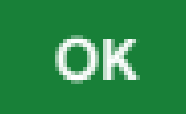

#### Cancelar

 $\times$ 

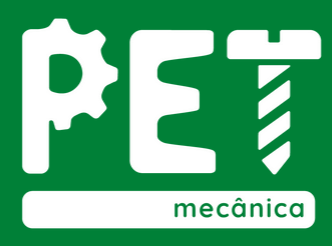

Arrastando com o mouse

Redimensionar linha ou coluna

### 2. Edição de Planilhas 2.3. Inserir ou Excluir linhas e colunas

Para excluir linhas ou colunas, basta clicar com o botão direito e excluir o item escolhido

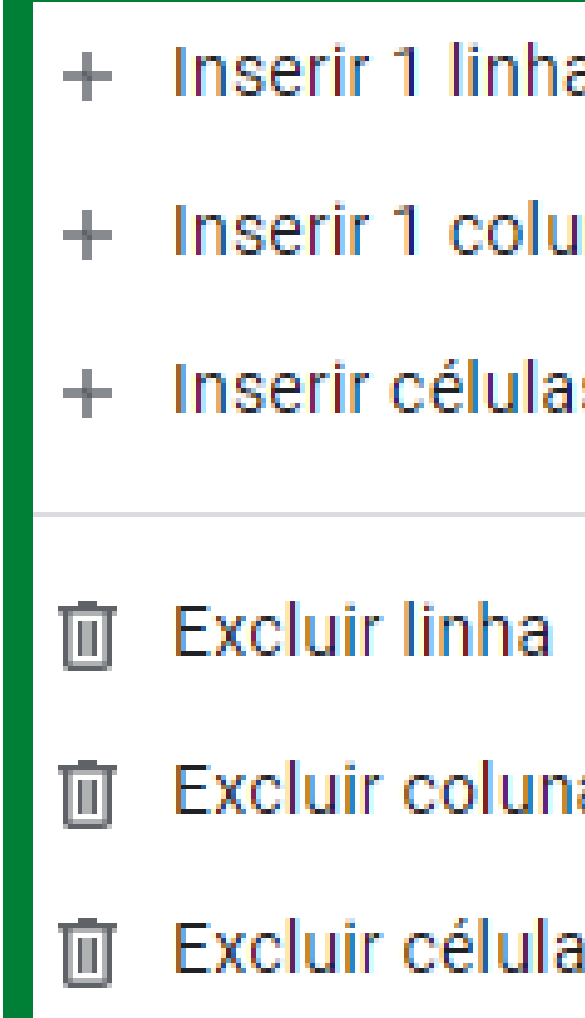

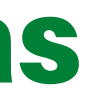

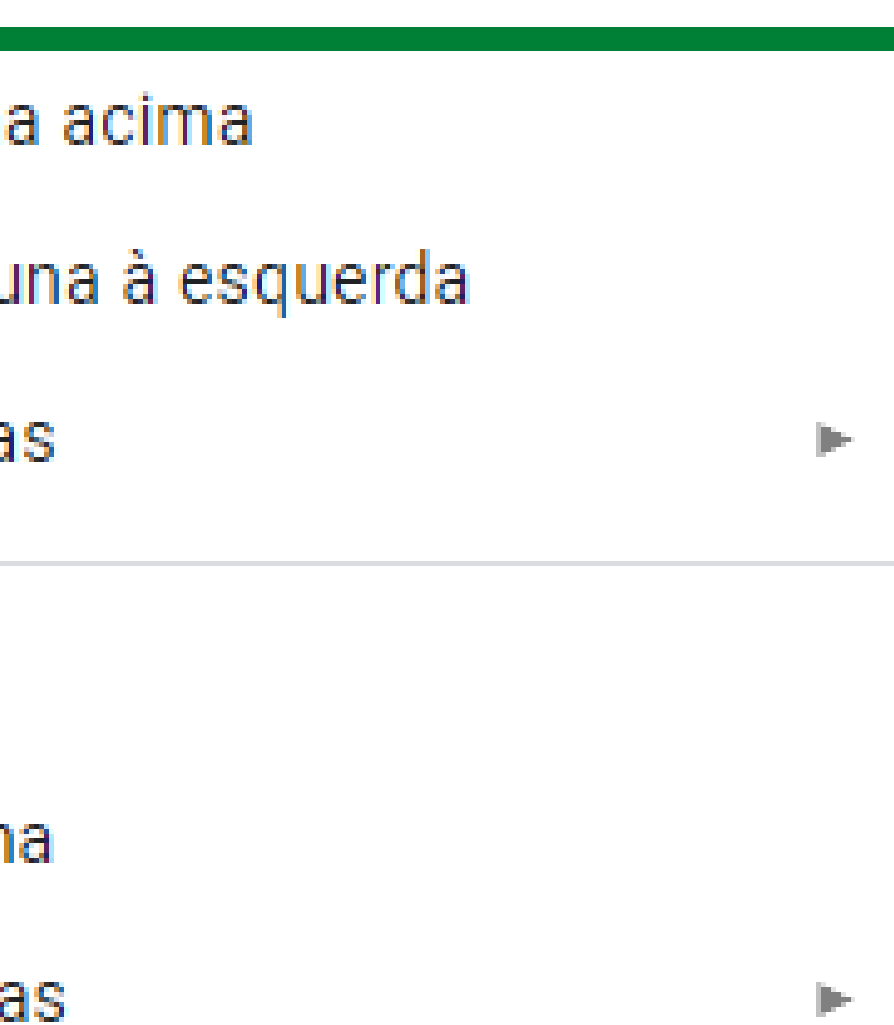

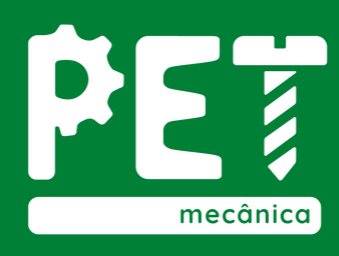

Clicando com o botão direito na linha desejada, você pode inserir uma ou mais linhas acima ou abaixo

Clicando com o botão direito na coluna desejada, você pode inserir uma ou mais colunas à direita ou à esquerda

# 3. Formatação de Planilhas

#### 3.1. Formatações de texto

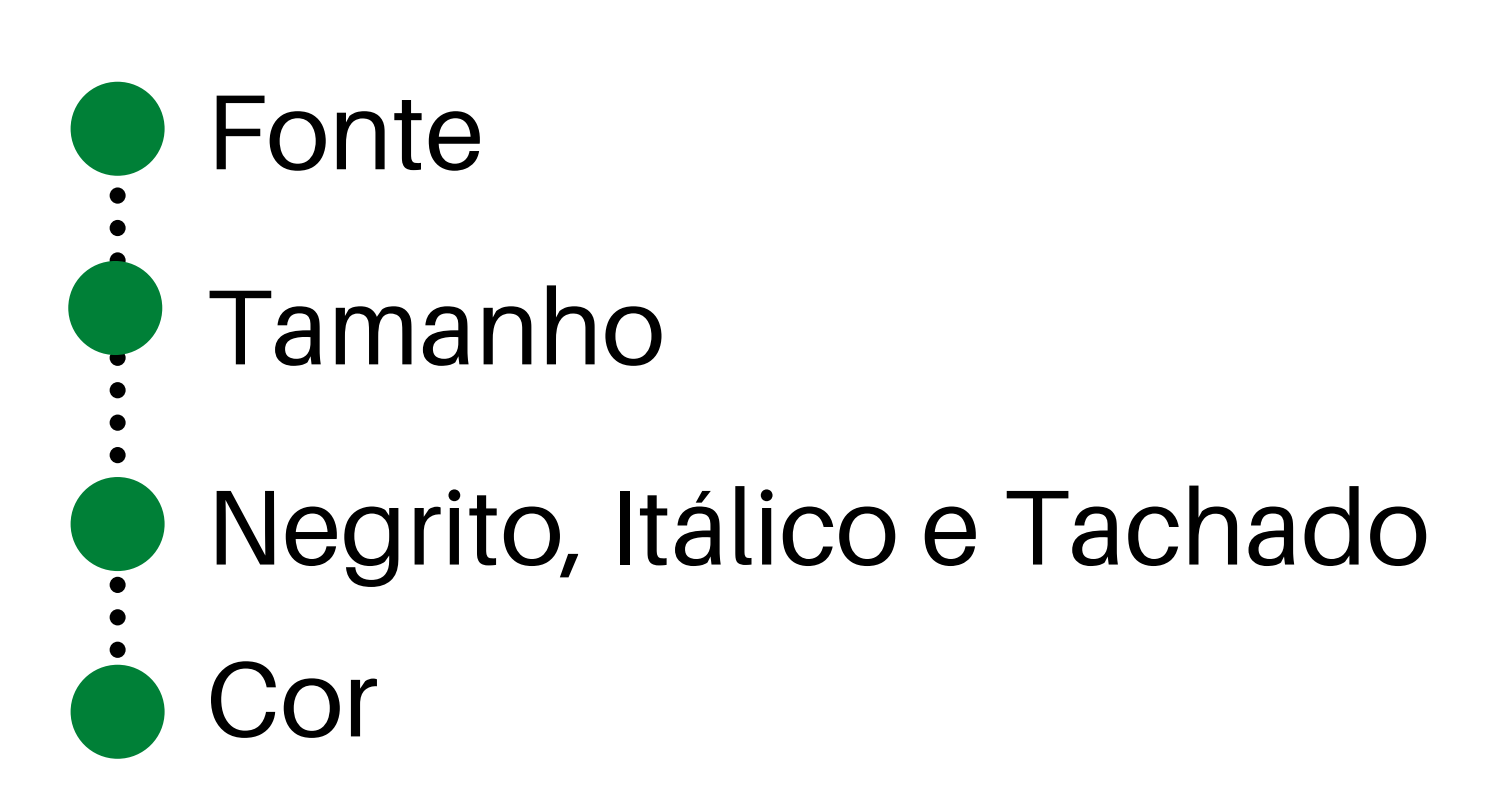

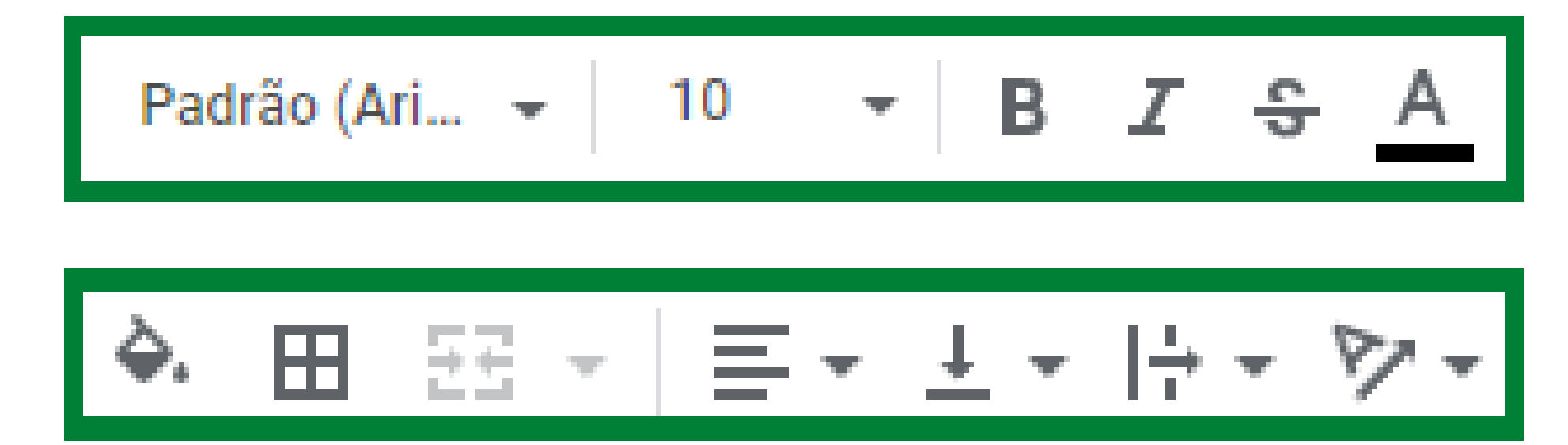

#### 3.2. Formatações de grade

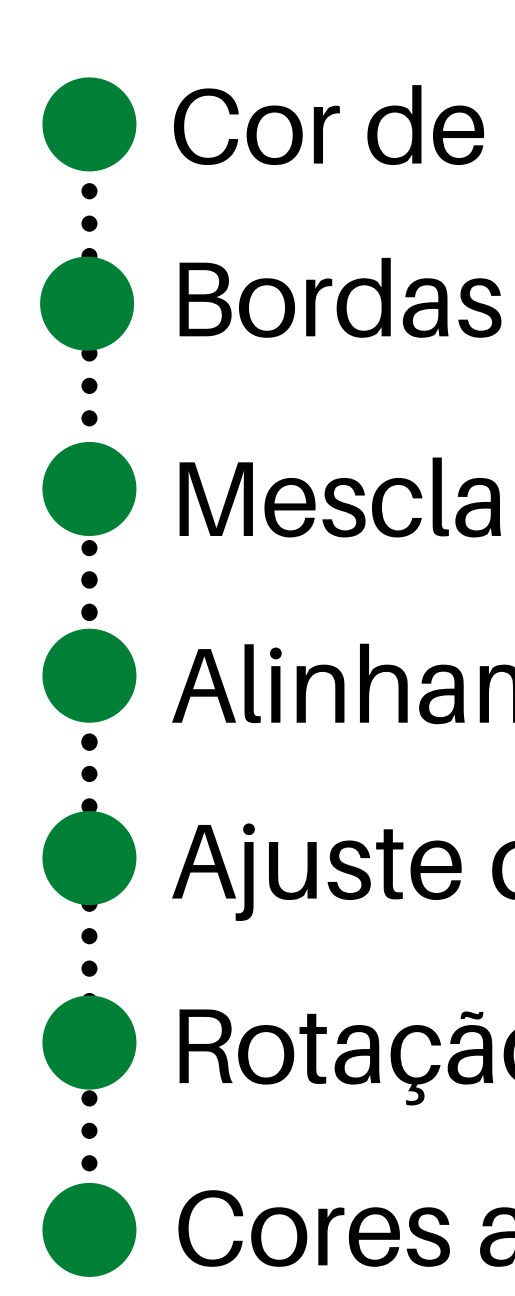

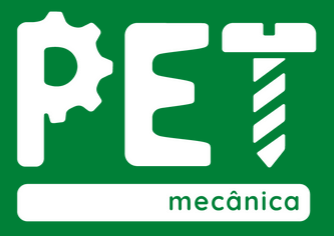

- Cor de preenchimento
	-
- Mesclar células
- Alinhamento vertival e horizontal
- Ajuste de texto
- Rotação de texto
- Cores alternadas

# 3. Formatação de Planilhas

#### 3.3. Formatações de número

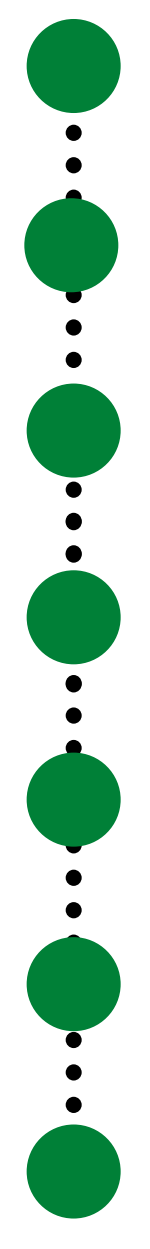

Número

Porcentagem

Científico

Financeiro

Data

**Hora** 

Casas decimais

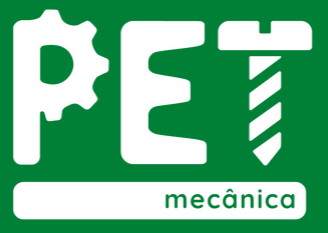

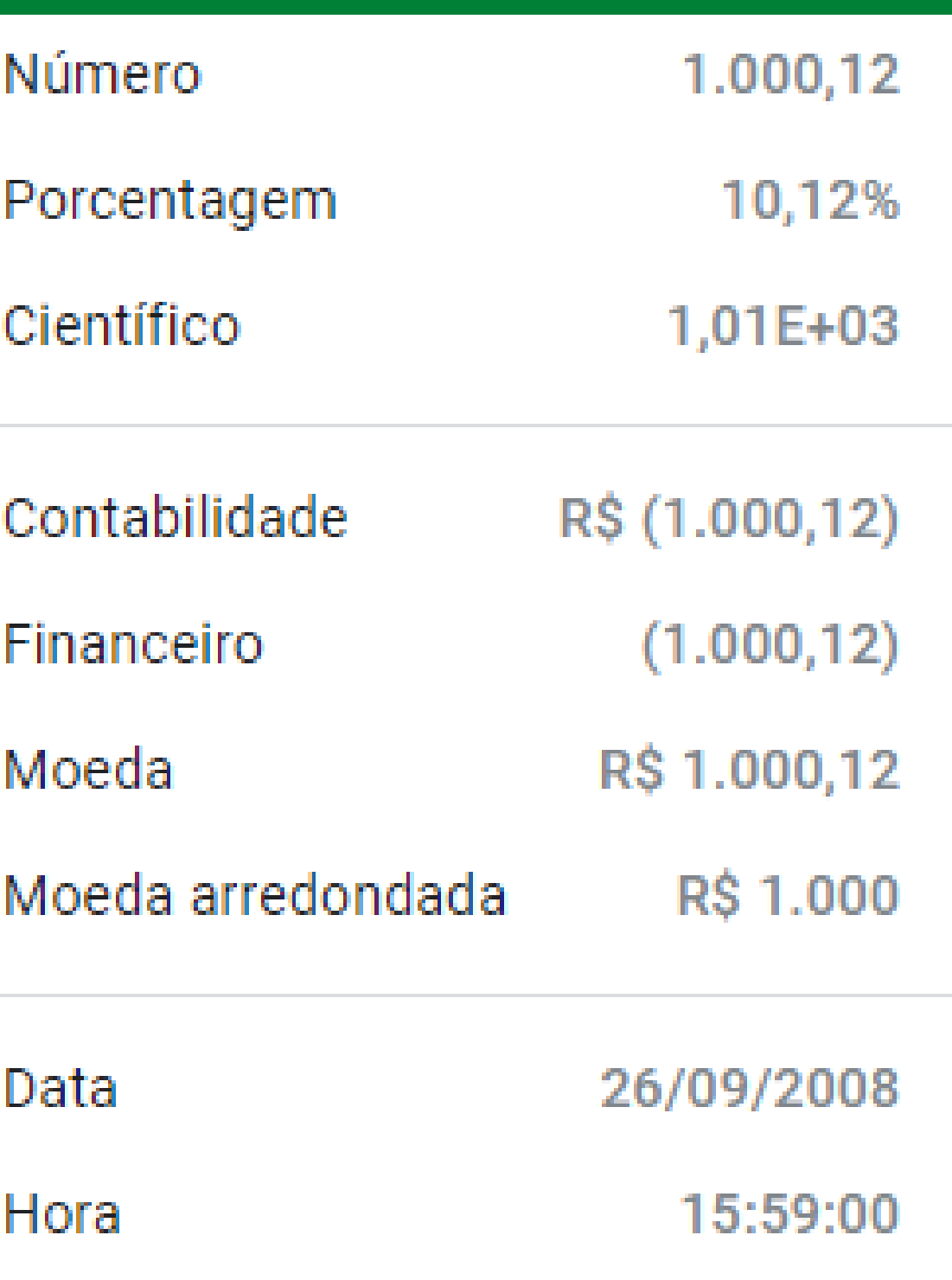

# Dúvidas?

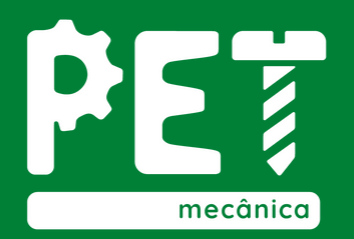

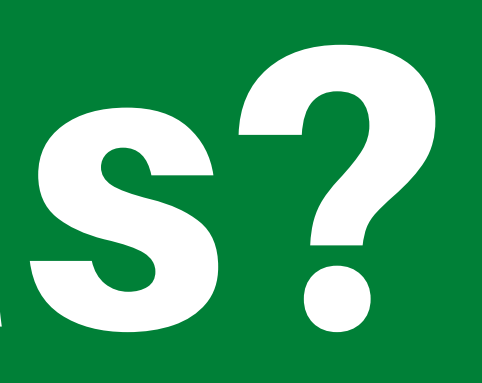

Neste módulo foi apresentada toda a área de trabalho da ferramenta, além de todo o conteúdo referente à edição e formatação de planilhas.

#### Vamos às atividades!

### Mão na massa!

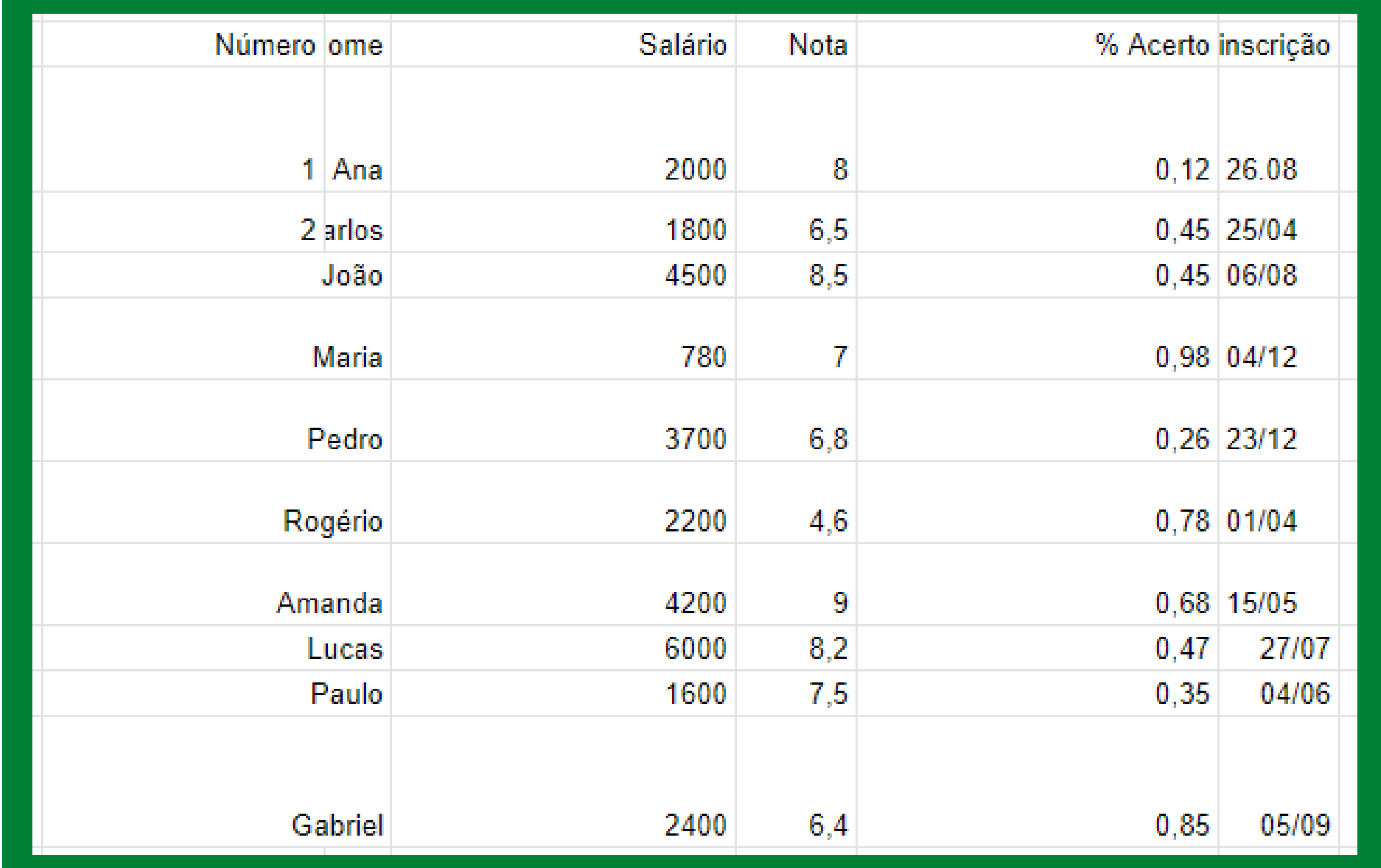

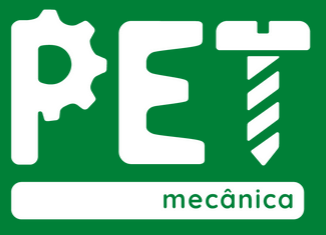

# Módulo 02

4. Operadores de cálculo em fórmulas 5. Funções do Planilhas Google

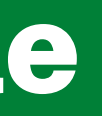

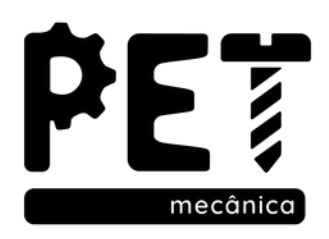

# 4. Operadores de cálculo em fórmulas

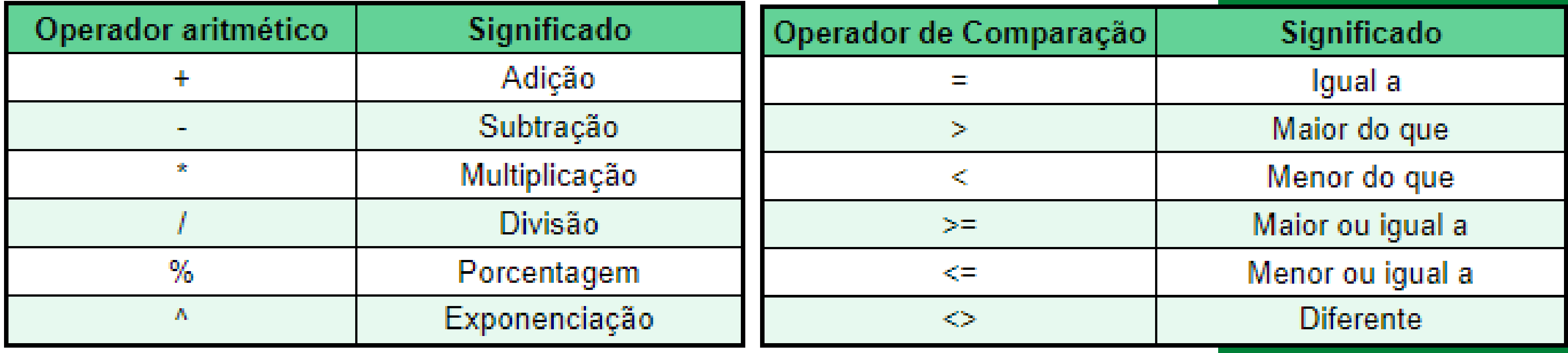

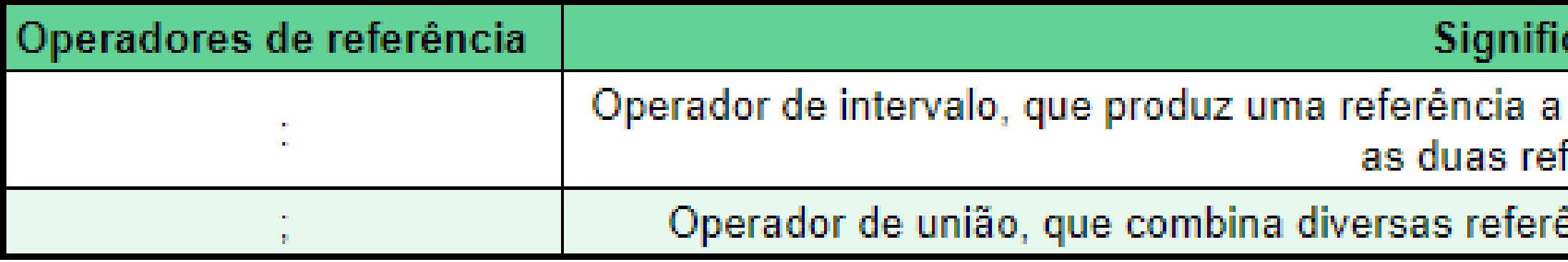

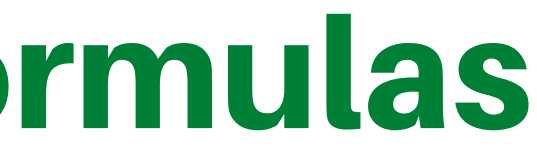

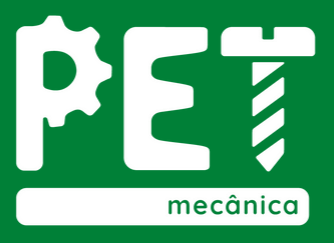

#### cado

todas as células entre duas referências, incluindo ferências

èncias em uma referências em uma referência

# 4. Operadores de cálculo em fórmulas

Toda fórmula sempre começa com sinal de igual para que o Excel entenda que é um cálculo e não um texto qualquer que está digitando.

Não se coloca o valor na soma como, por exemplo, =300+500 porque estes valores podem sofrer alterações e o resultado não seria atualizado, portanto você teria que corrigir a fórmula depois.

Use sempre os endereços de célula (A1, B2, C3, etc.). Assim, alterando-se os valores da célula o resultado será atualizado automaticamente.

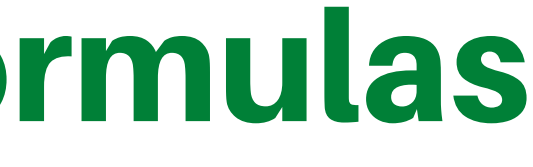

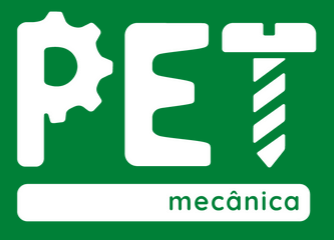

### 4. Operadores de cálculo em fórmulas 4.1. Endereços Absolutos e Relativos

Os endereços relativos, como o nome já diz, são referenciados pela posição da célula dentro da planilha. Quando copiados para outras células estes endereços mudam para manter relação com sua posição original.

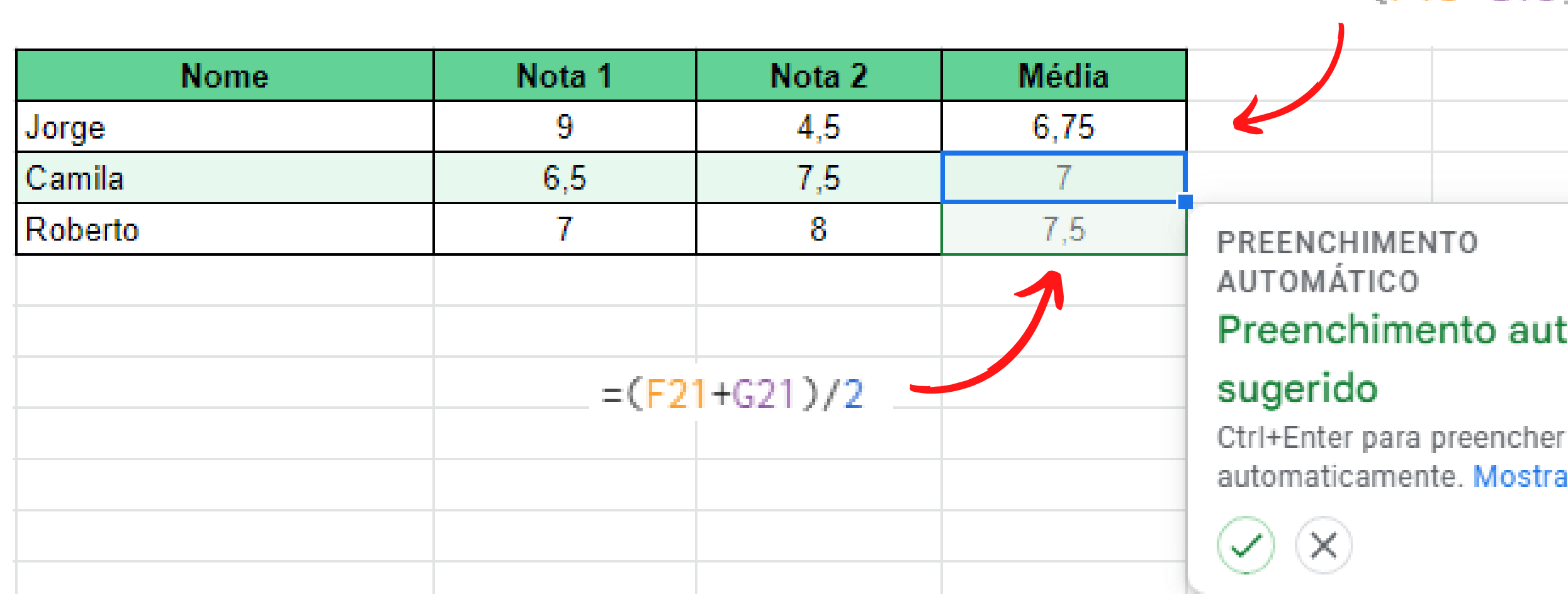

#### $=(F19+G19)/2$

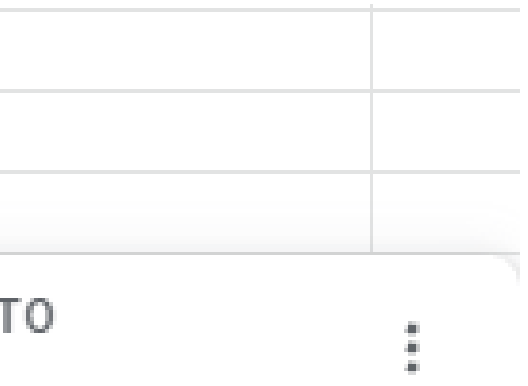

#### Preenchimento automático

automaticamente. Mostrar fórmula

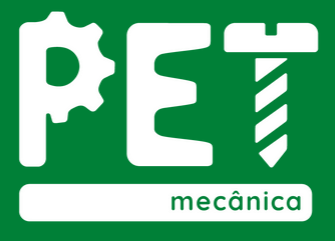

### 4. Operadores de cálculo em fórmulas 4.1. Endereços Absolutos e Relativos

O Endereço Absoluto não muda quando a fórmula é copiada para outra célula. Chamamos este procedimento de travar células. Para isso coloca-se um cifrão (\$) antes da letra ou/e um antes do número da célula. Por exemplo: \$A\$1.

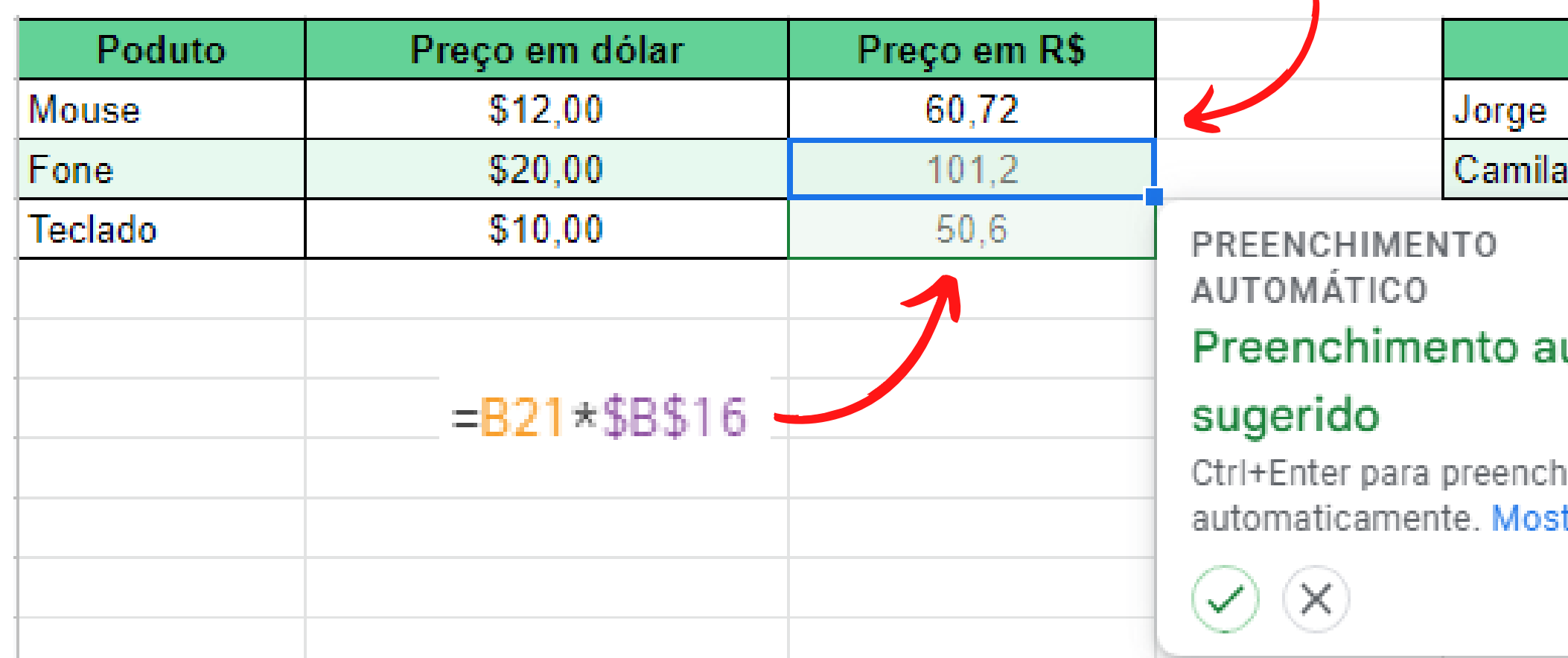

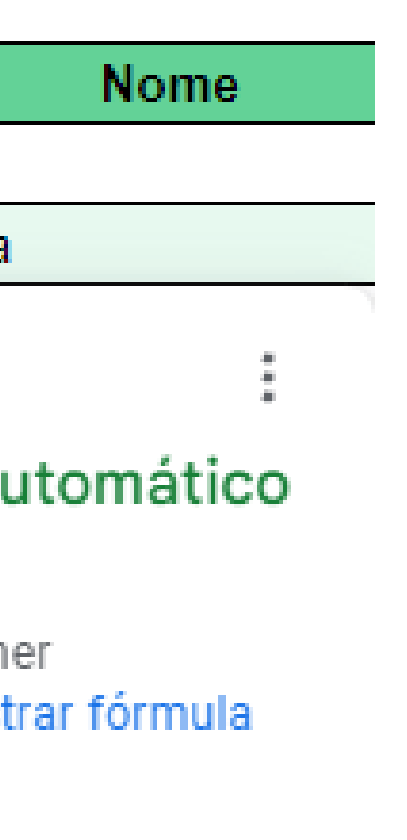

 $= B19 \times $B$16$ 

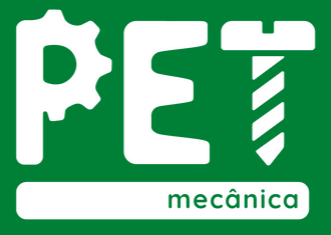

Realiza a soma de todas as células em um intervalo de dados. Você poderá somar intervalos de células sequenciais (utilizando os dois pontos : ) ou intervalos de células alternadas (utilizando o ponto e vírgula ; )

**Sintaxe 1:** =SOMA (Célula Inicial :Célula Final) **Sintaxe 2:** =SOMA (Celula1; Celula2 ; Célula3)

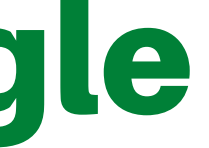

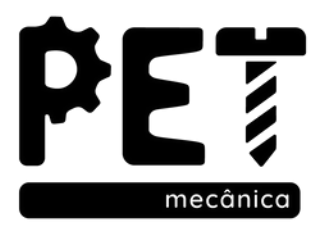

Exemplo 1: Neste caso, observamos que o total recebido nos meses de janeiro a março, pelo Pedro, é dado pela soma de B28 até D28. Que foi escrito de forma correta na função com o uso dos " : " (dois pontos).

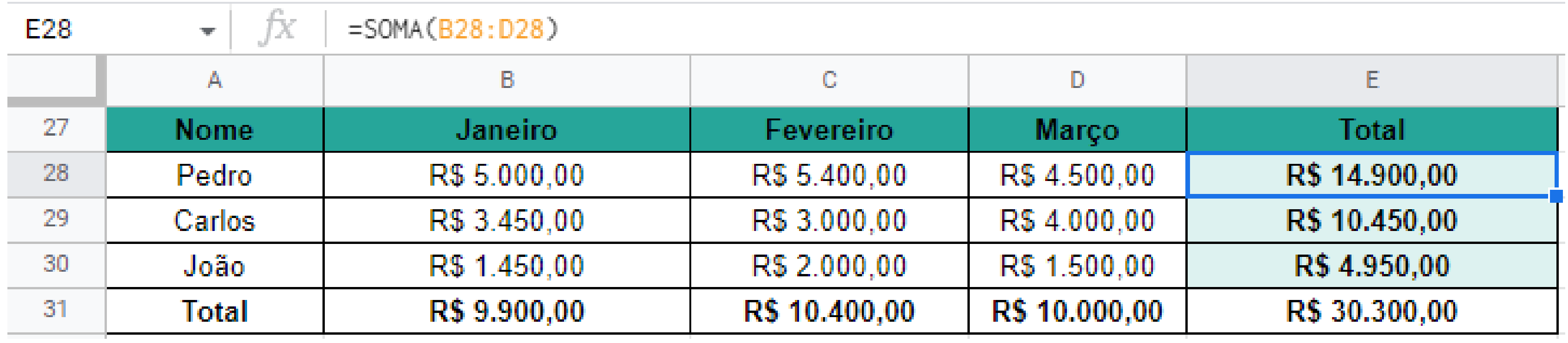

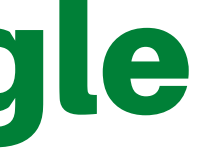

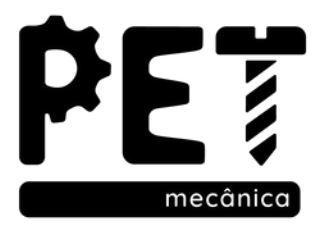

Exemplo 2: Analisando o caso abaixo, para o vendedor Pedro, notamos que na função SOMA escrita foi usado o (ponto e vírgula), ou seja, houve a necessidade de saltar a célula C28, pois mês de fevereiro não foi levado em conta

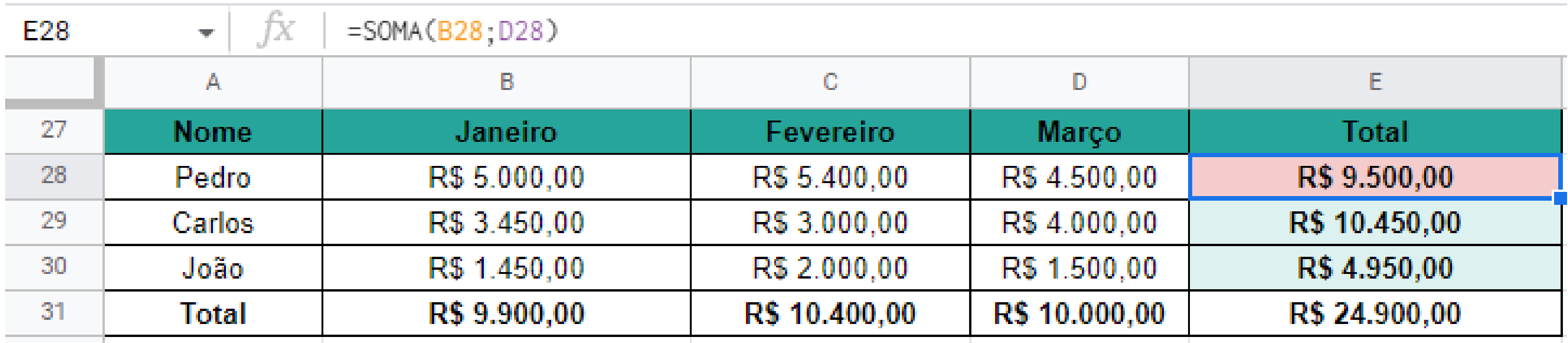

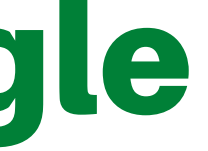

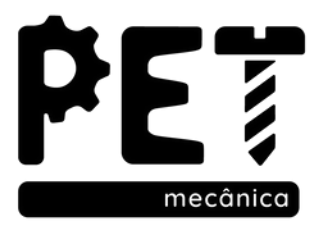

### 5. Funções do Planilhas Google 5.2. Função MÁXIMO

Retorna o MAIOR VALOR de um conjunto de valores.

**Sintaxe:** =MÁXIMO (Célula Inicial: Célula Final)

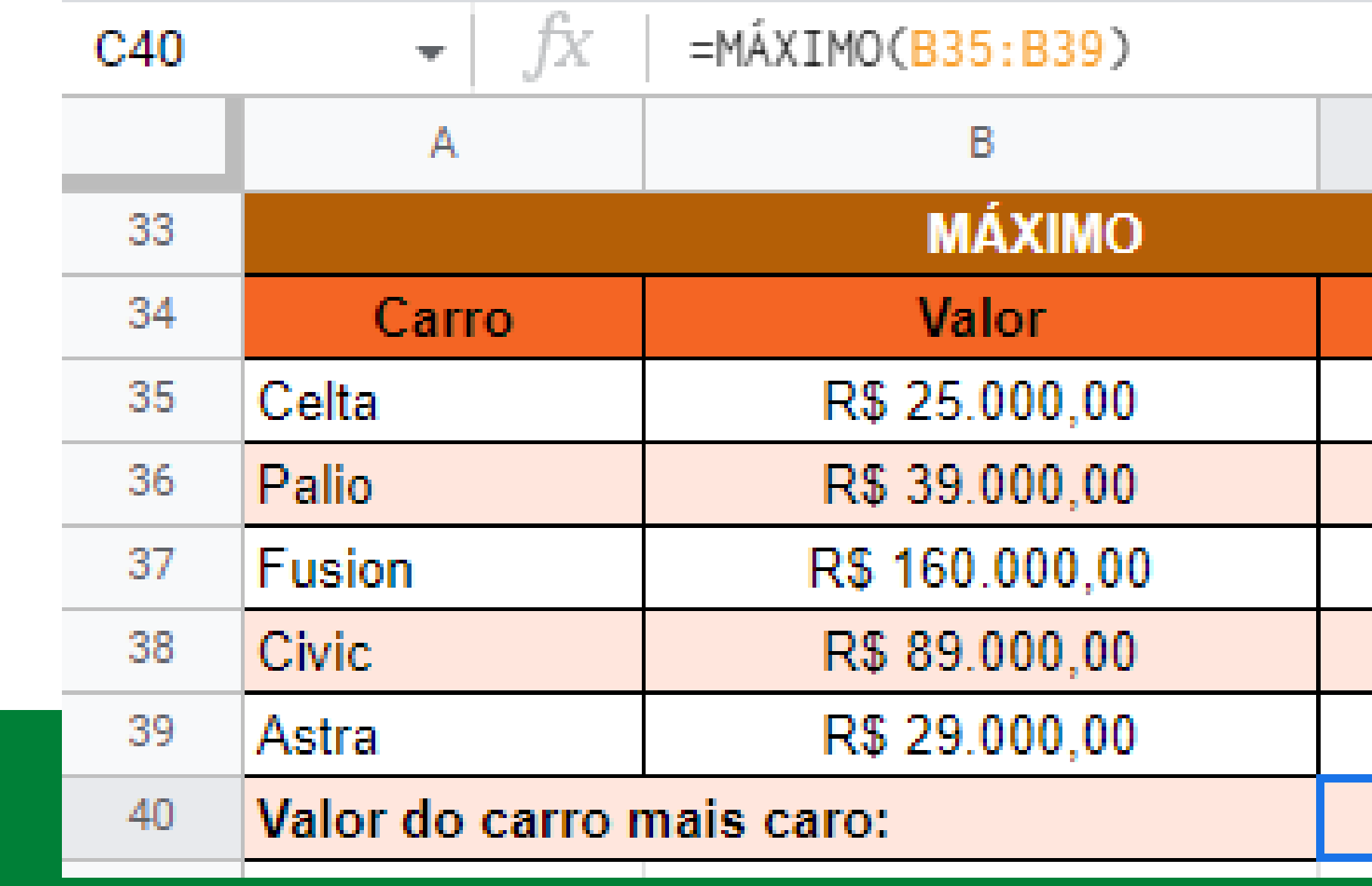

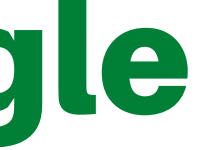

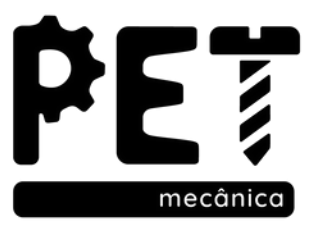

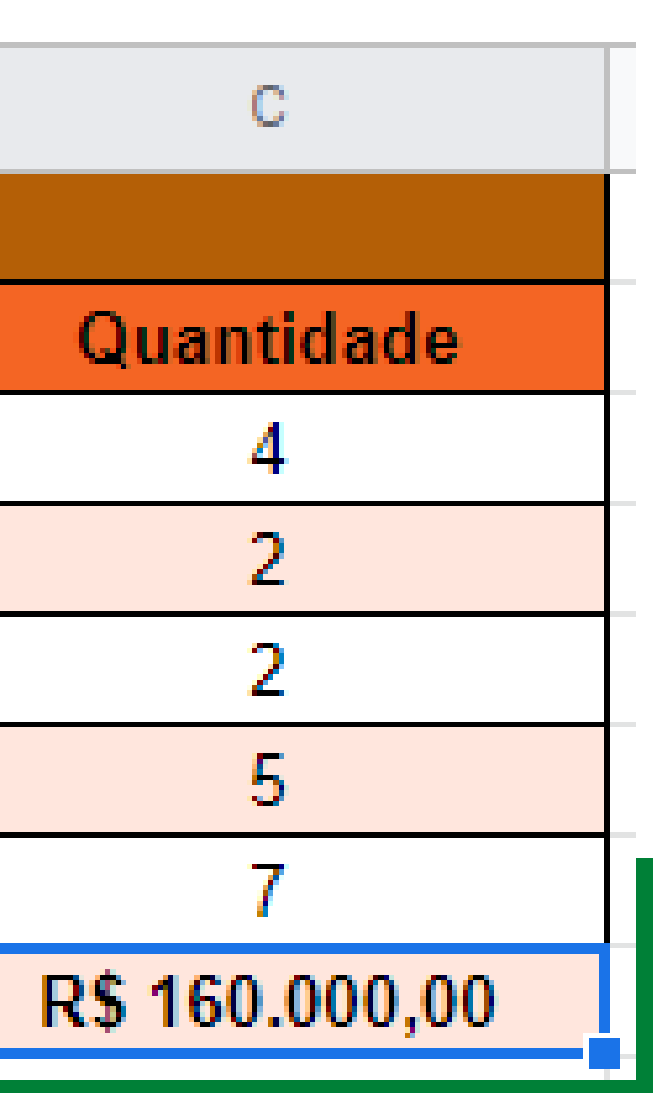

Retorna o MENOR VALOR de um conjunto de valores.

**Sintaxe:** =MÍNIMO (Célula Inicial: Célula Final)

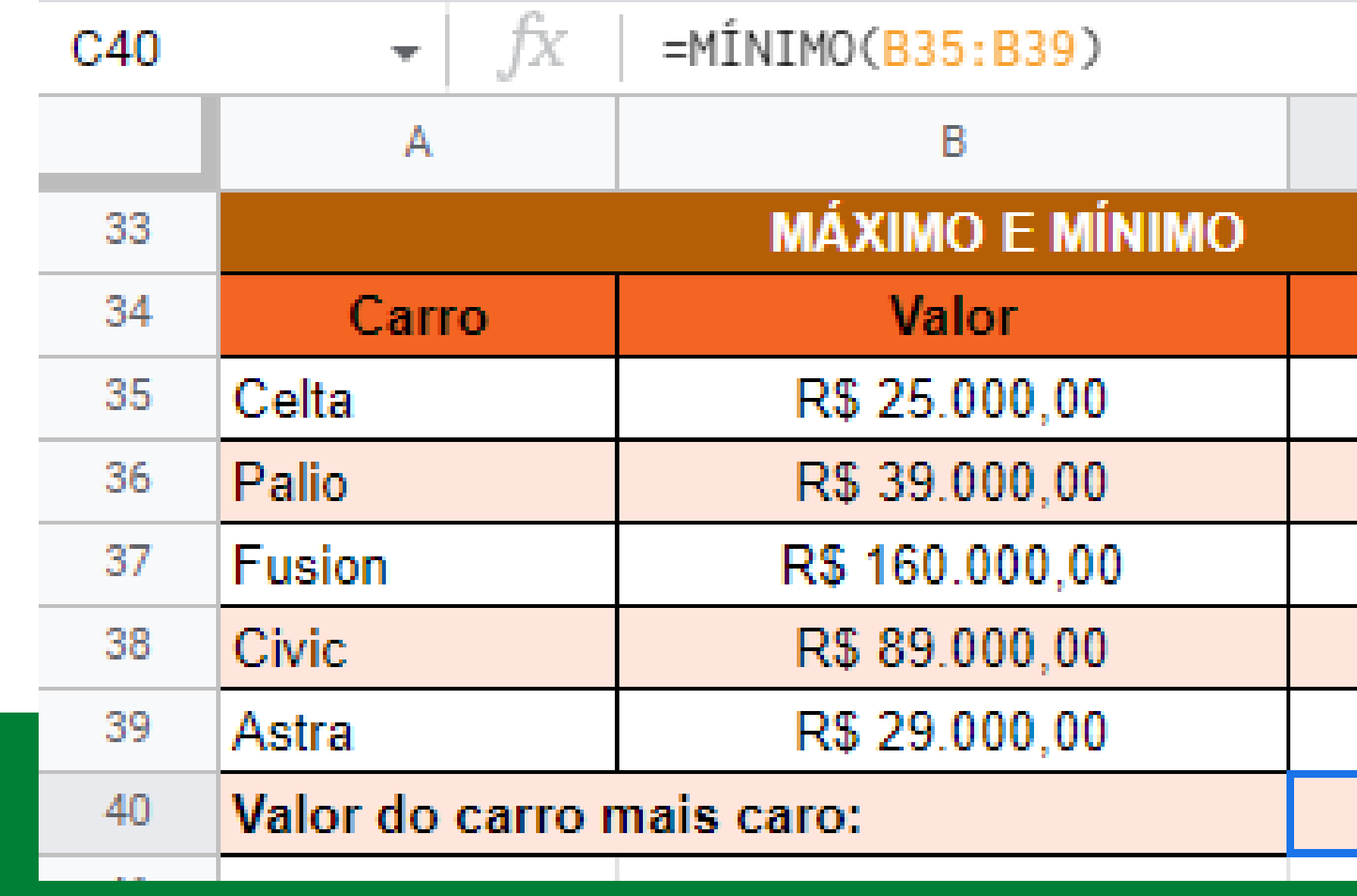

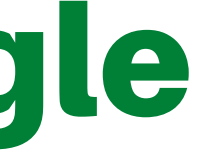

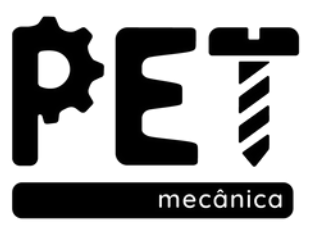

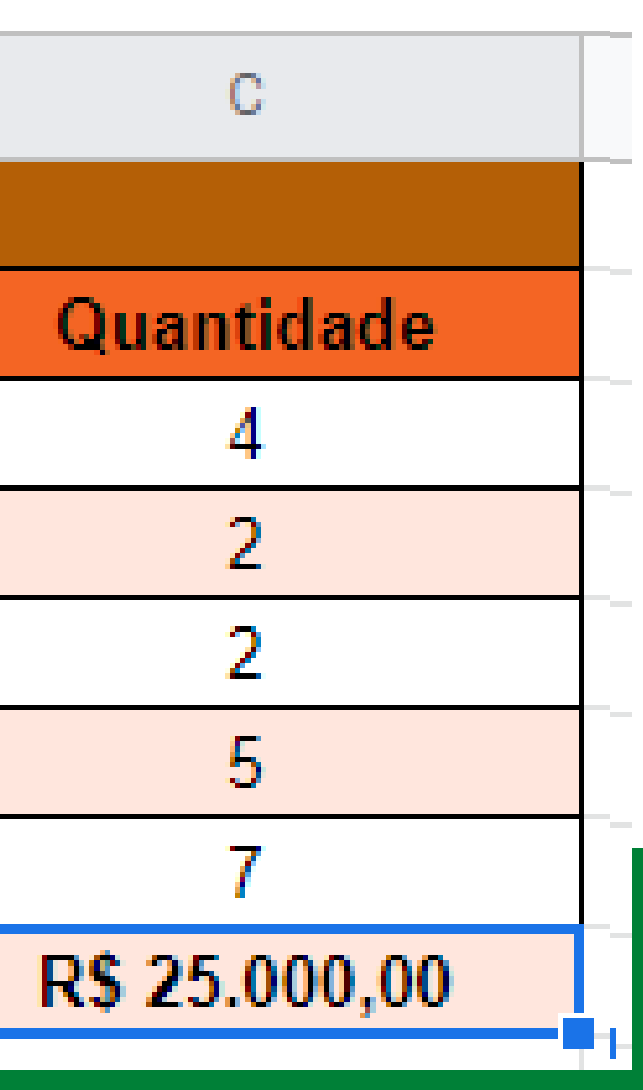

### 5. Funções do Planilhas Google 5.4. Função MÉDIA

Retorna a MÉDIA ARITMÉTICA de um conjunto de valores numéricos.

Sintaxe: =MÉDIA (Célula Inicial: Célula Final)

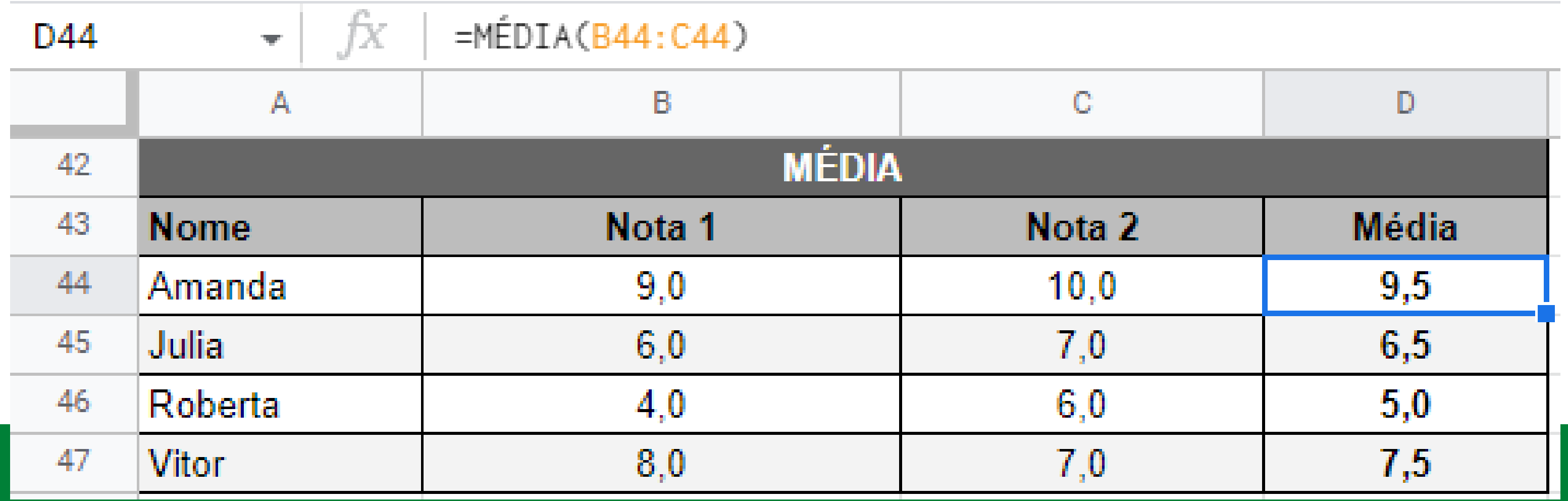

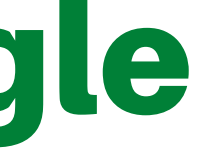

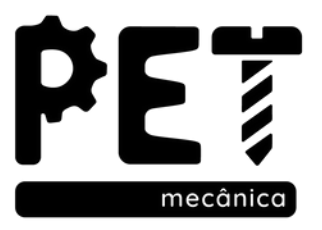

Realiza a soma de células se determinada condição for satisfeita.

Sintaxe: =SOMASE (Intervalo; "Critério"; Intervalo da Soma).

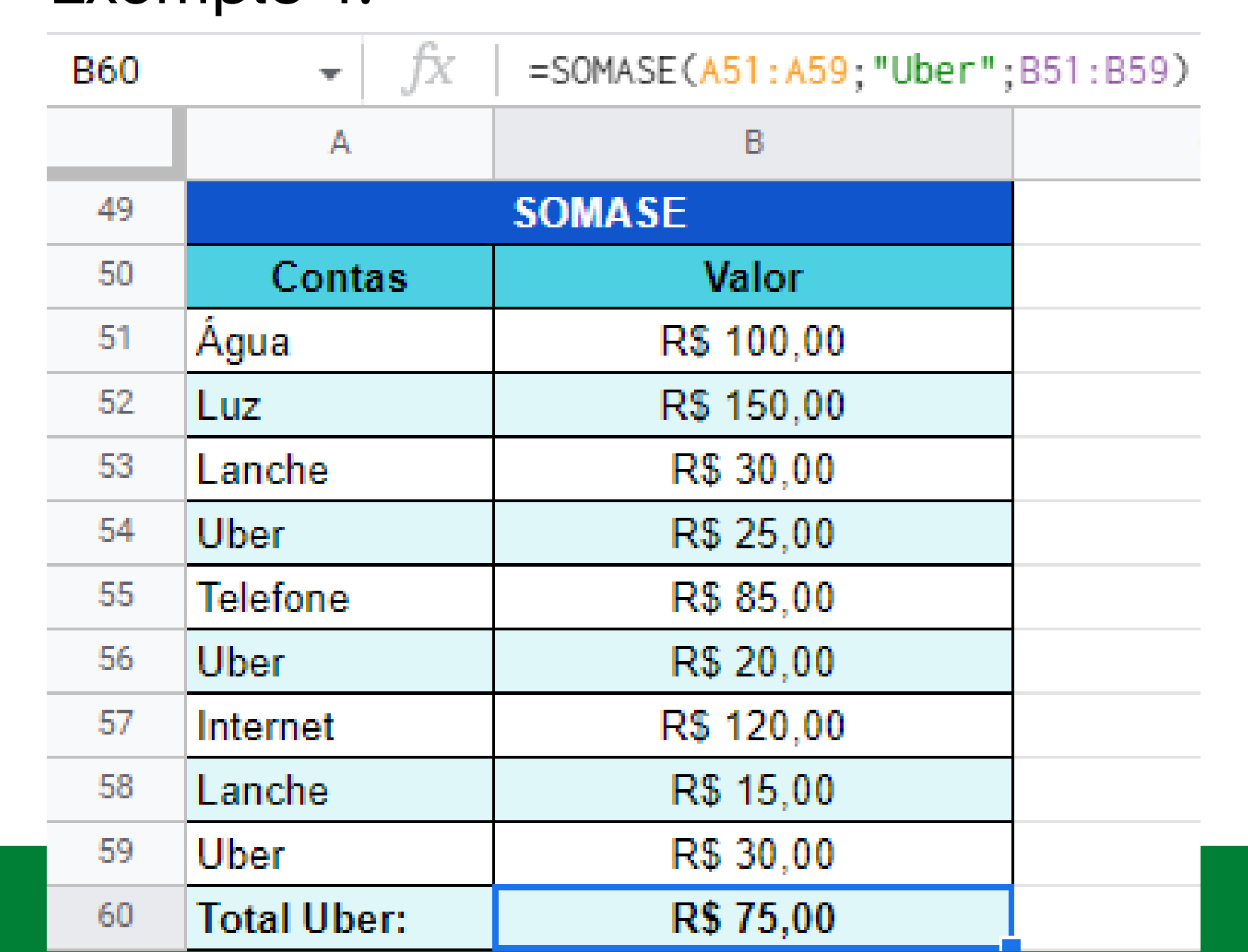

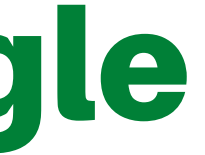

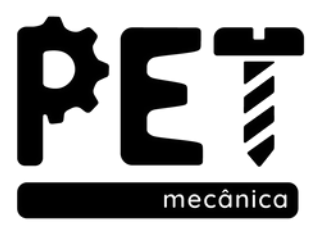

#### Exemplo 1:

#### Exemplo 2:

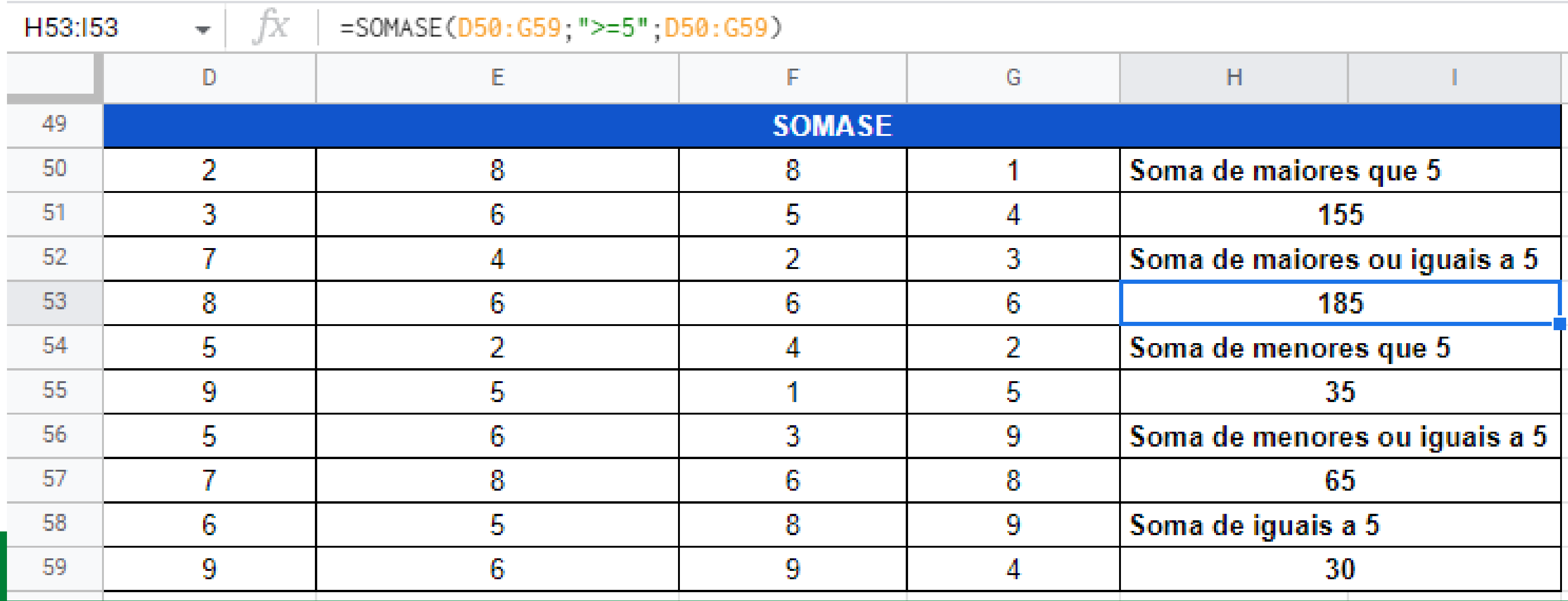

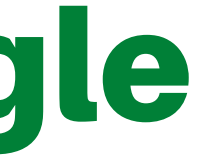

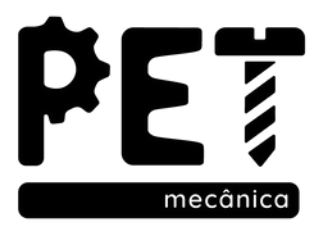

Realiza a contagem das células não vazias em um intervalo, através de um critério ou condição de busca. **Sintaxe:** = CONT.SE(Intervalo; "Critério")

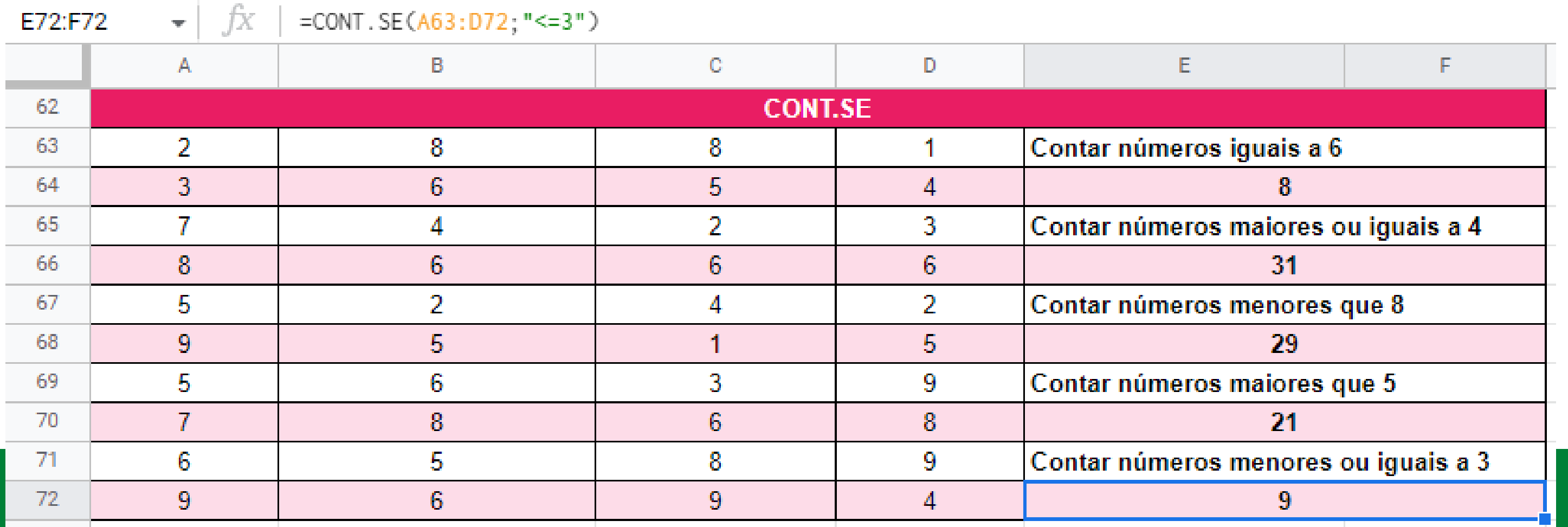

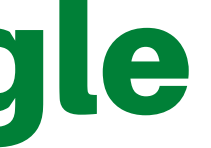

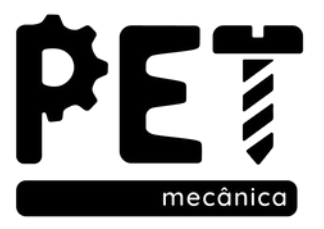

### 5. Funções do Planilhas Google 5.7. Funções CONT.

Porém não temos somente a função cont.se para contagem de dados, temos também:

- **Sintaxe:** = CONT.NUM(Intervalo) CONT.NUM: A quantidade de valores numéricos em um conjunto de dados.
- CONT.SES: Contar valores dependendo de vários critérios. **Sintaxe:** = CONT.SE(Intervalo1; ""critério1"; Intervalo2; "Critério2"...)
- CONT.VALORES: A quantidade de valores em um conjunto de dados **Sintaxe:** = CONT.VALORES(Intervalo)
- CONTAR.VAZIO: Número de valores vazios. **Sintaxe:** = CONTAR.VAZIO(Intervalo)

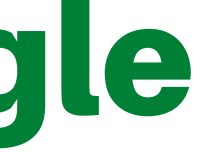

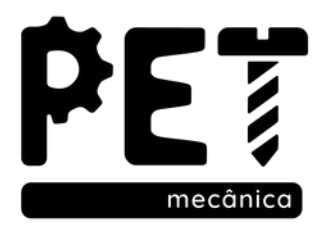

### 5. Funções do Planilhas Google 5.8. Função MAIOR

É uma função semelhante a função Máximo, porém nos permite também achar o K-ézimo maior (2º maior, k maior...).

**Sintaxe:** =MAIOR (Célula Inicial: Célula Final; K-ézimo que deseja saber)

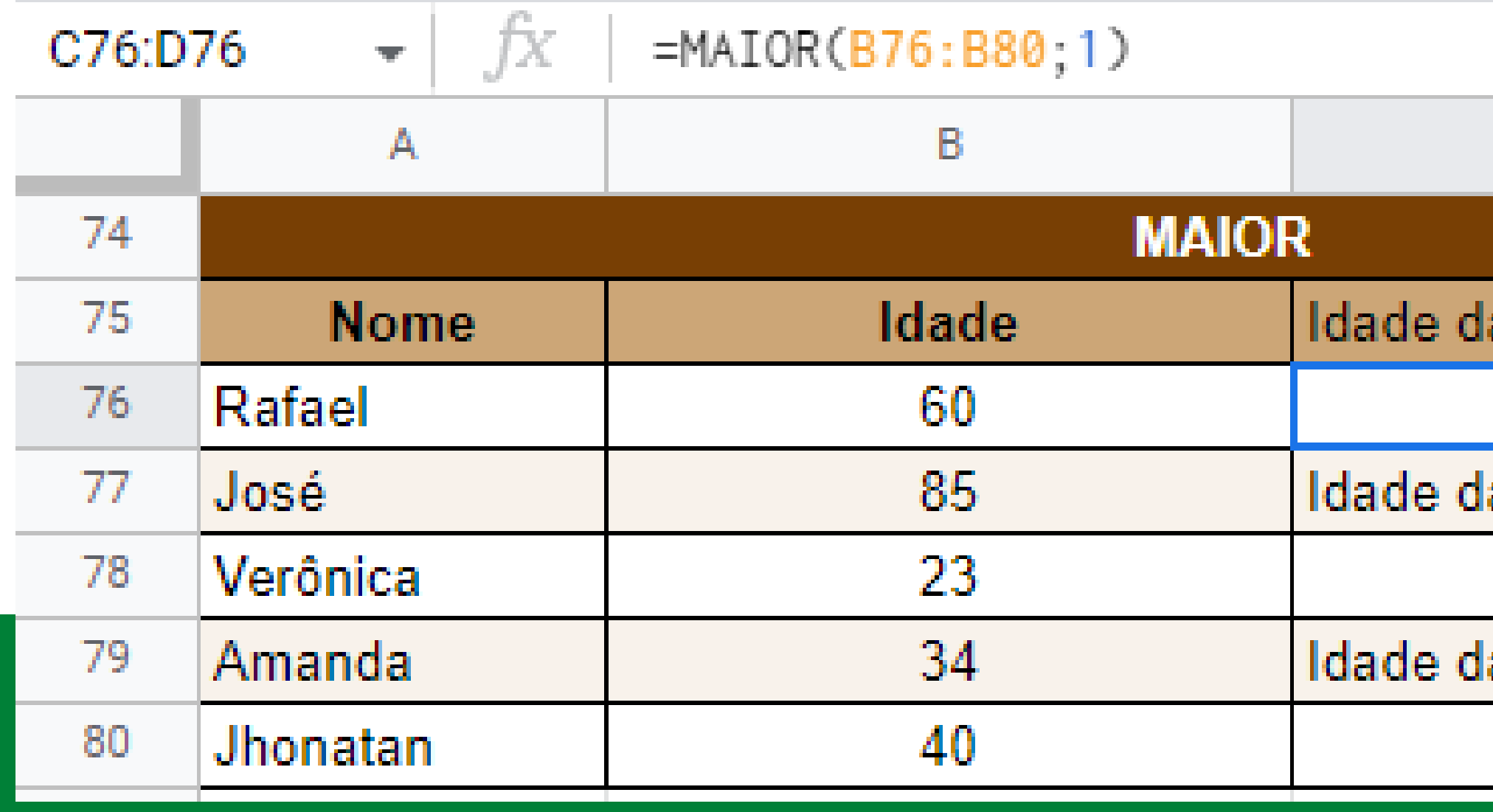

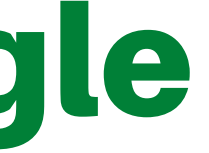

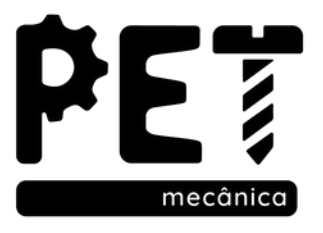

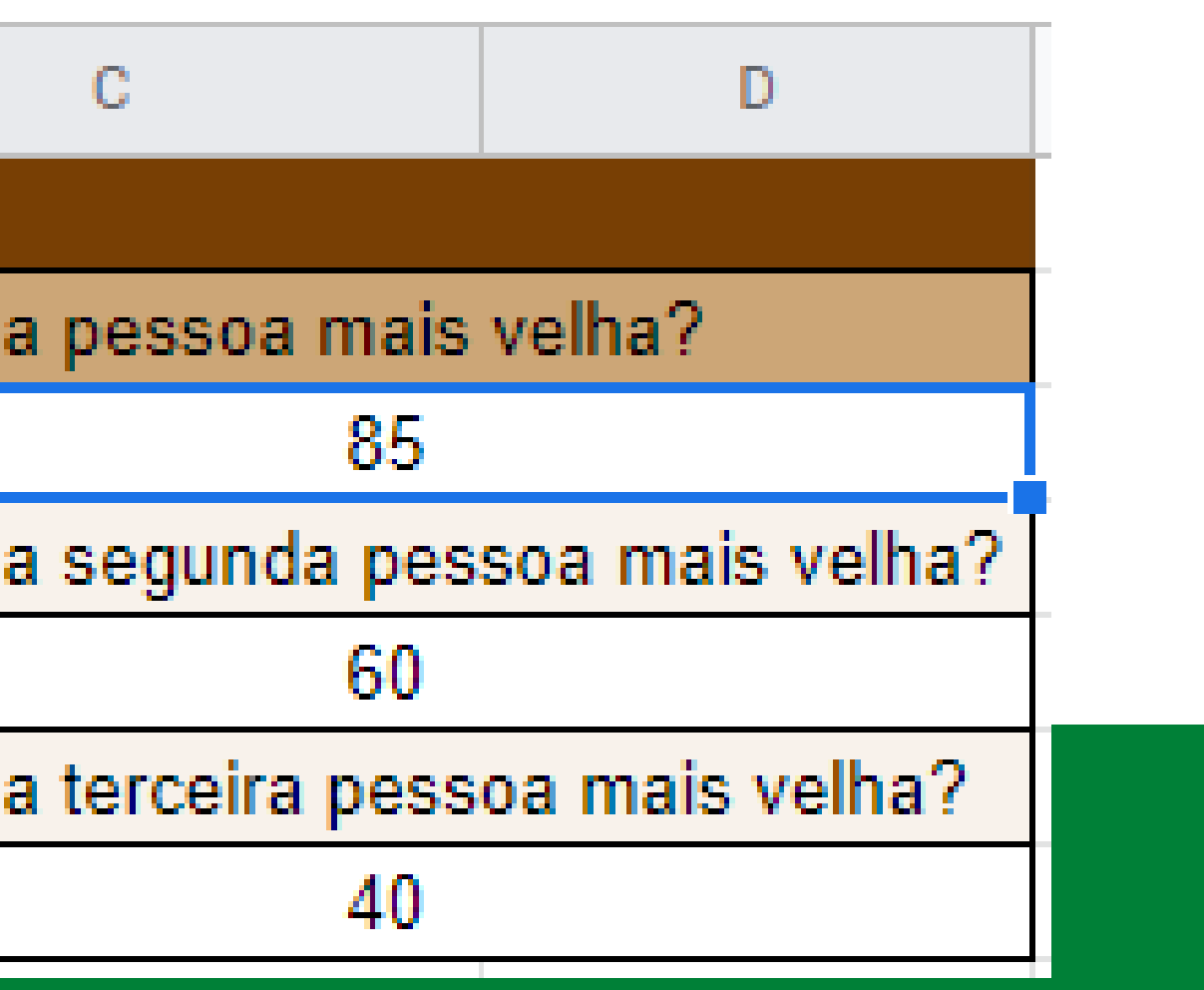

É uma função semelhante a função Mínimo, porém nos permite também achar o K-ézimo menor (2º menor, k menor...).

**Sintaxe:** =MENOR (Célula Inicial: Célula Final; K-ézimo que deseja saber)

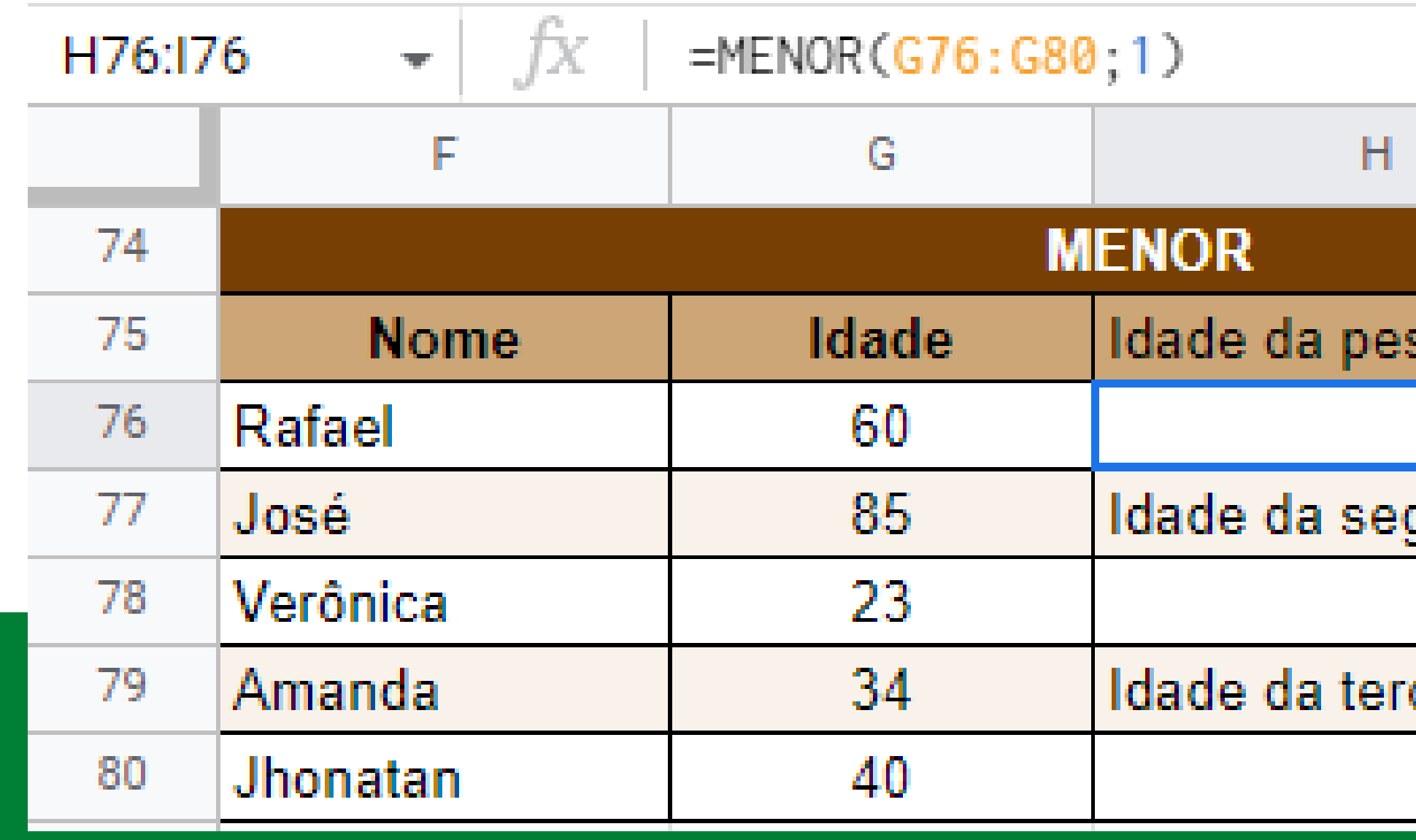

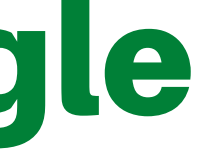

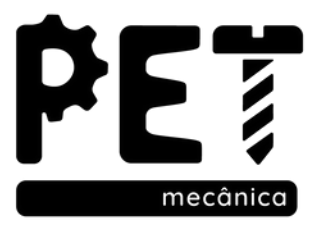

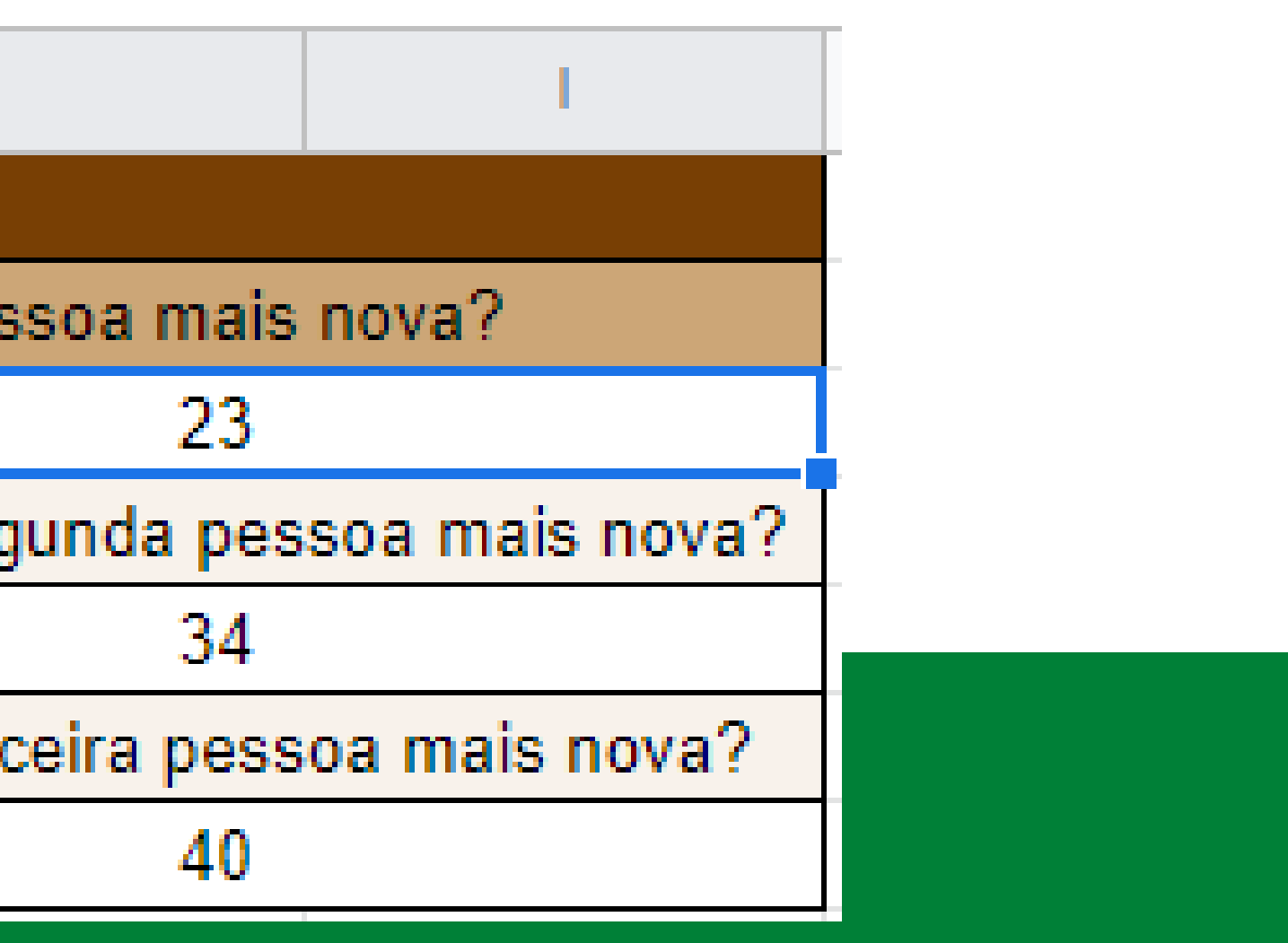

"Procurar na vertical" , realiza a procura de um valor na primeira coluna à esquerda de uma tabela, e retorna um valor na mesma linha de uma coluna especificada.

**Sintaxe:** =PROCV (Valor Procurado; Intervalo; N° da Coluna que contem à informação que deseja o retorno; VERDADEIRO ou FALSO)

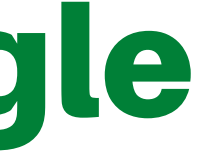

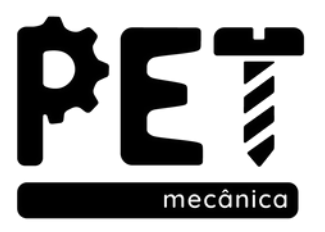

#### Também temos a  $*$ função PROC e PROCH

#### Exemplo:

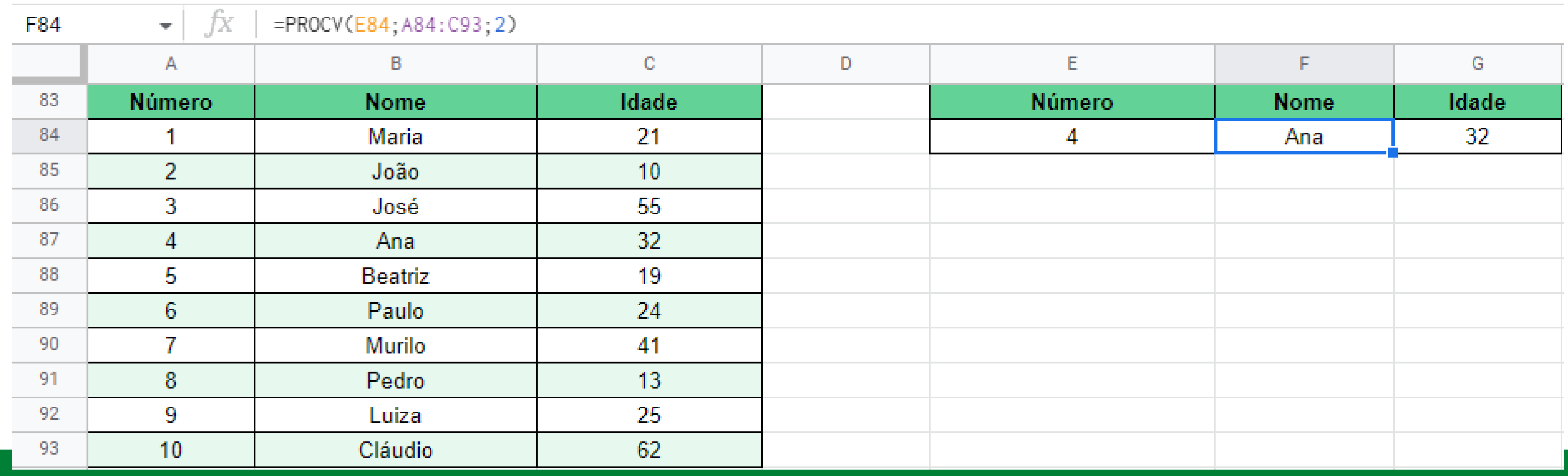

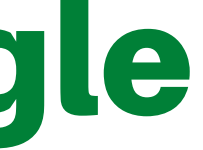

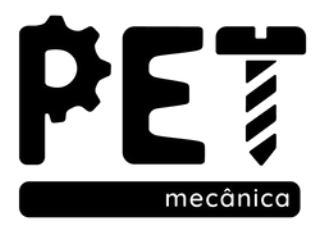

Retorna VERDADEIRO se todos os argumentos forem verdadeiros e FALSO se pelo menos um dos argumentos declarados for falso. **Sintaxe:** =E (Teste Lógico1; Testes Lógico2...)

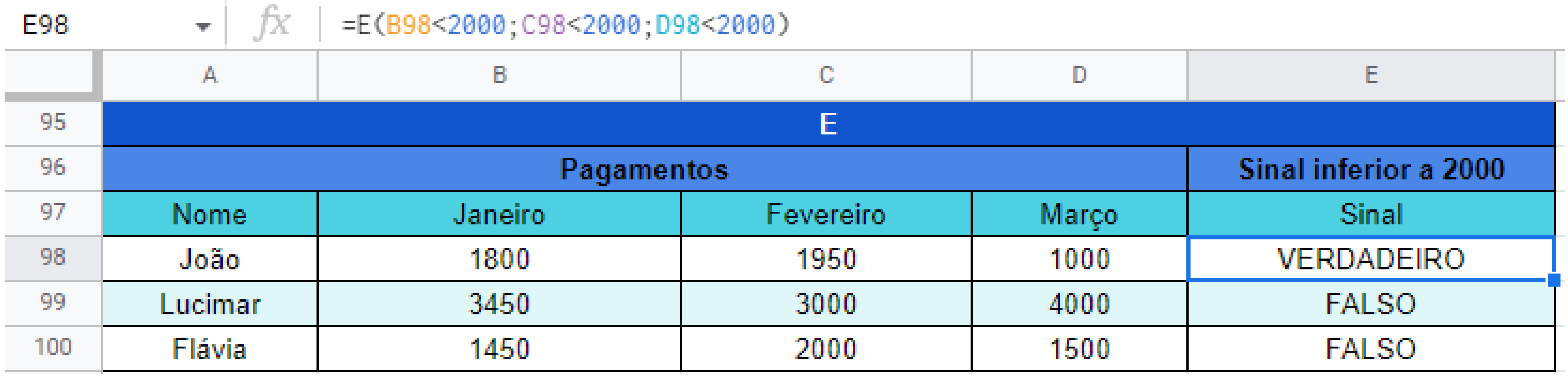

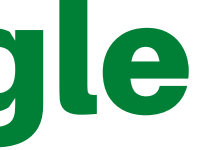

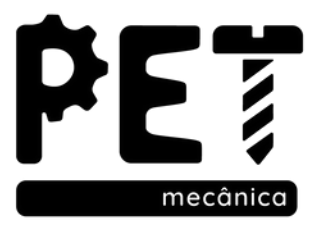

Retorna VERDADEIRO se qualquer argumento for verdadeiro e FALSO se todos os argumentos declarados forem falsos.

**Sintaxe:** =OU (Teste Lógico1; Testes Lógico2...)

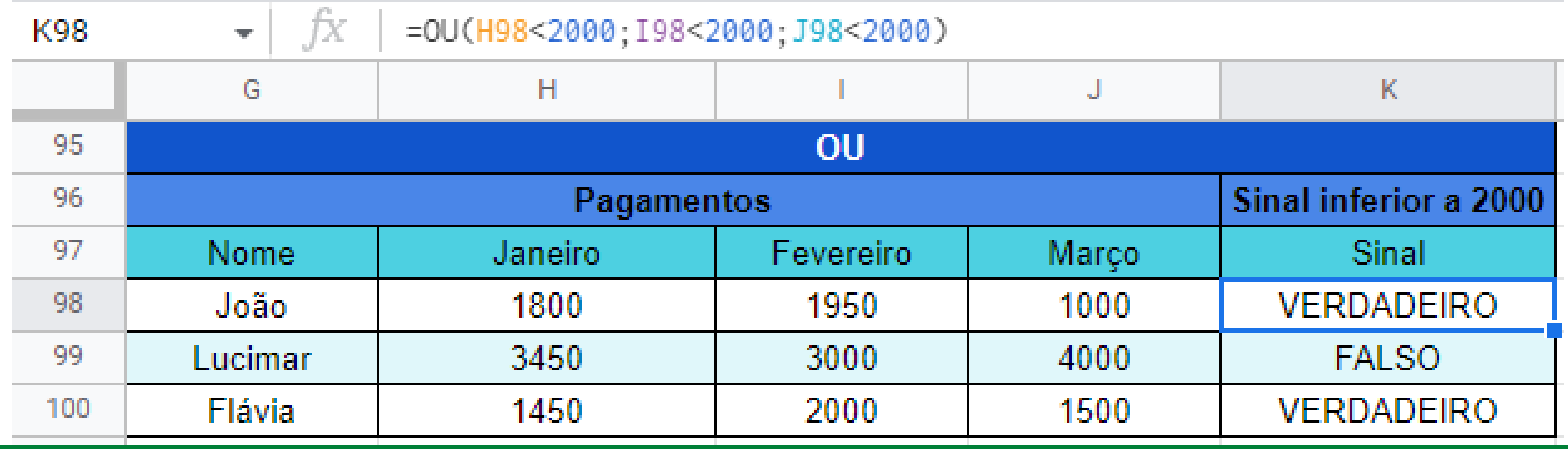

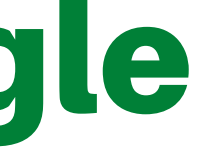

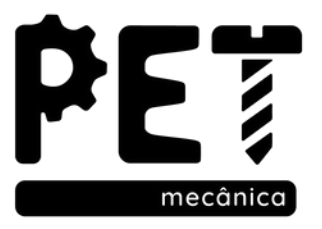

É uma função lógica, pois realiza um teste lógico antes de retornar algum valor para a célula. Essa função retorna um valor se a condição testada for VERDADEIRA e outro se for FALSO

**Sintaxe:** =SE (Condição; Valor se VERDADEIRO; Valor se FALSO)

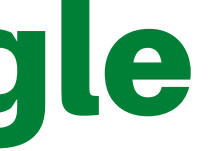

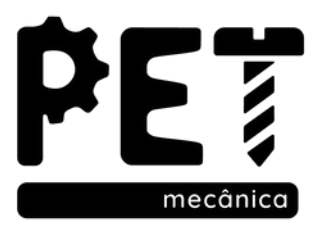

#### **Exemplo 1: Pauta eletrônica que determina Aprovado ou Reprovado**

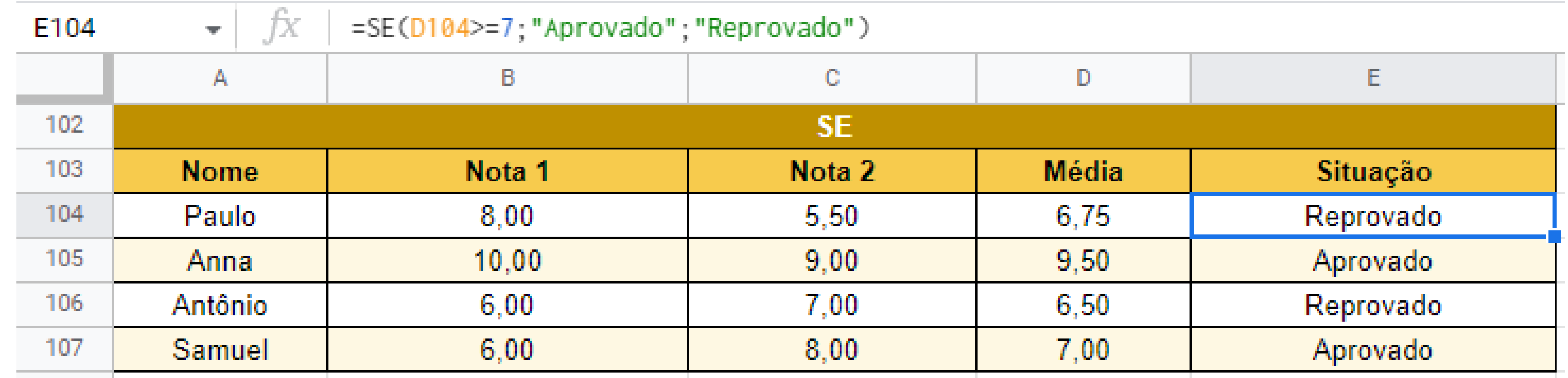

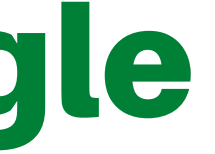

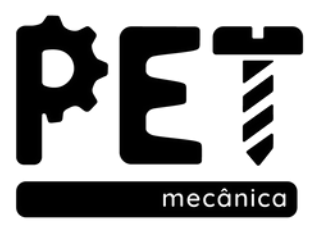

**Exemplo 2: Pauta eletrônica que determina Aprovado, Prova final ou Reprovado**

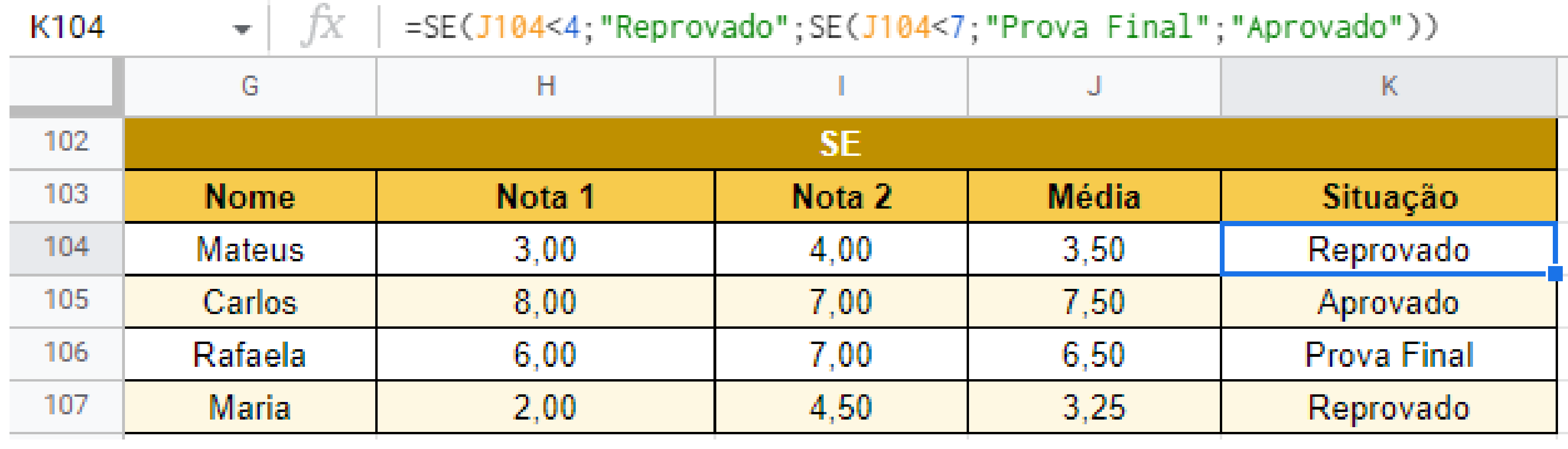

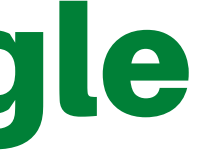

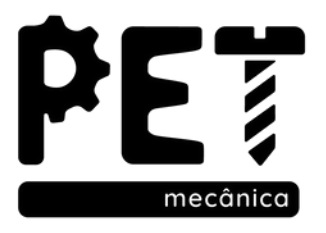

**Exemplo 3: Pauta eletrônica que determina Aprovado, Prova final ou Reprovado que leva em conta a média das notas e a frequência.**

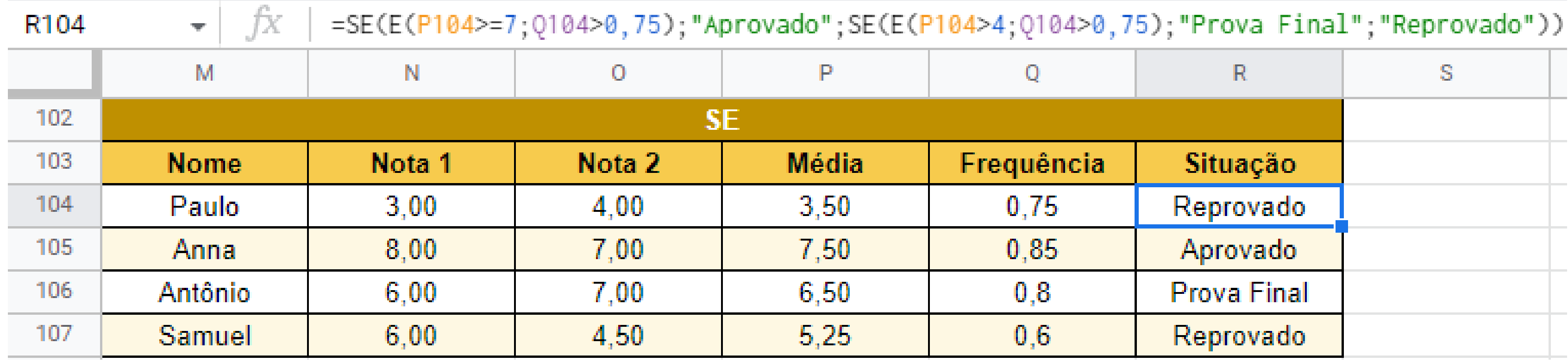

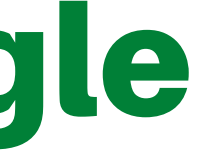

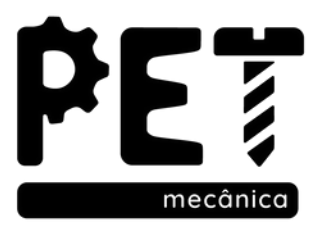

**Exemplo 4:** Para exercer o cargo de militar em concursos públicos devem-se preencher o requisito de ter nacionalidade Brasileira **OU** idade superior a 18 anos para alguns de seus quadros.

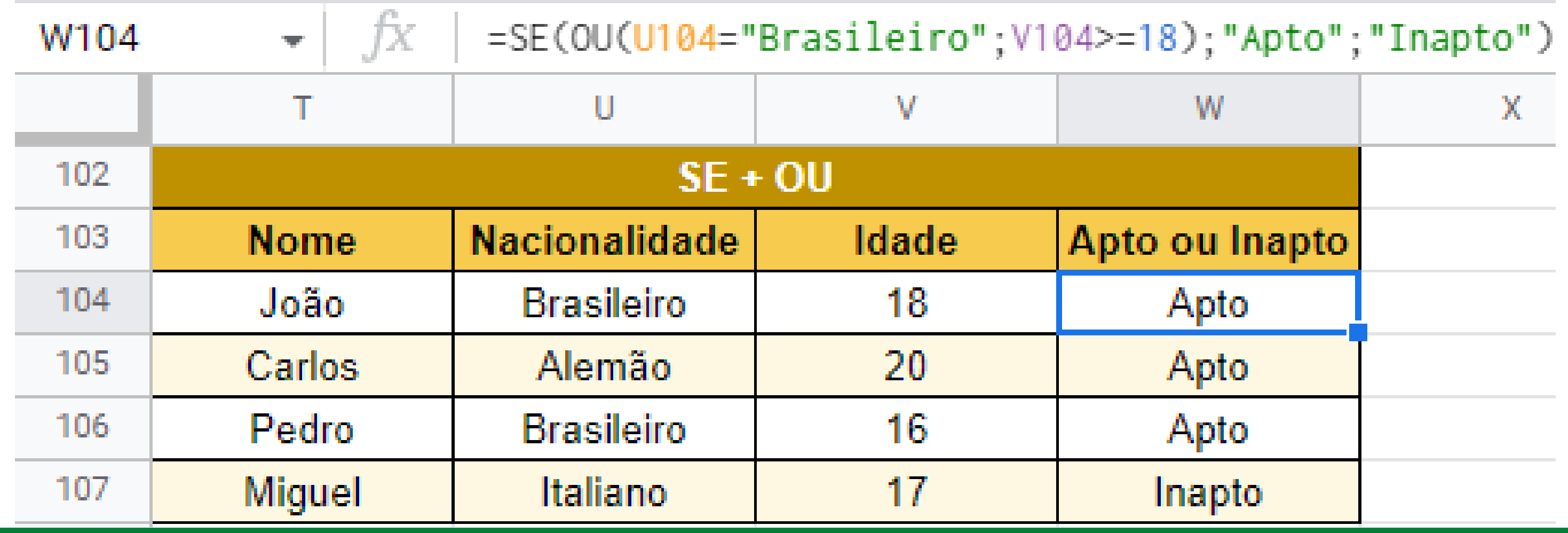

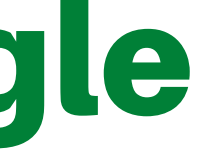

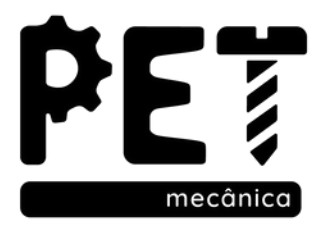

Neste módulo foi apresentado quais são e como funcionam os operadores de cálculo em fórmulas do Planilhas Google, além de diversas funções básicas que são mais utilizadas em nosso curso.

# Dúwidas?

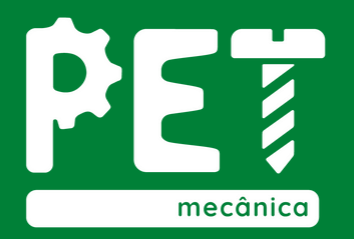

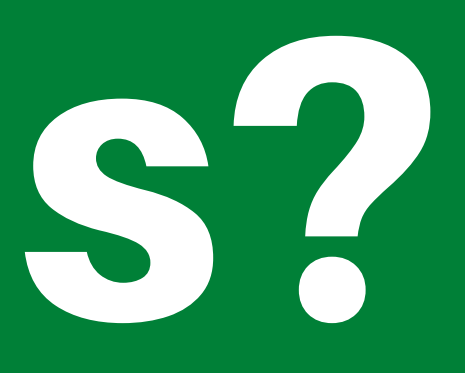

#### Vamos às atividades!

Uma empresa enfrenta uma crise e deseja realizar alguns cortes de gastos, funcionários que apresentam produtividade de até 60% ou salários iguais ou superiores à R\$5000,00 serão demitidos. Entretando o dono da empresa procura novos potenciais através de seus estagiários (salário = R\$1200,00), onde quem tiver 90% ou mais de produtividade receberá uma promoção. Além disso forneça os dados solicitados e crie um dispositivo de busca vertical para facilitar a consulta da tabela.

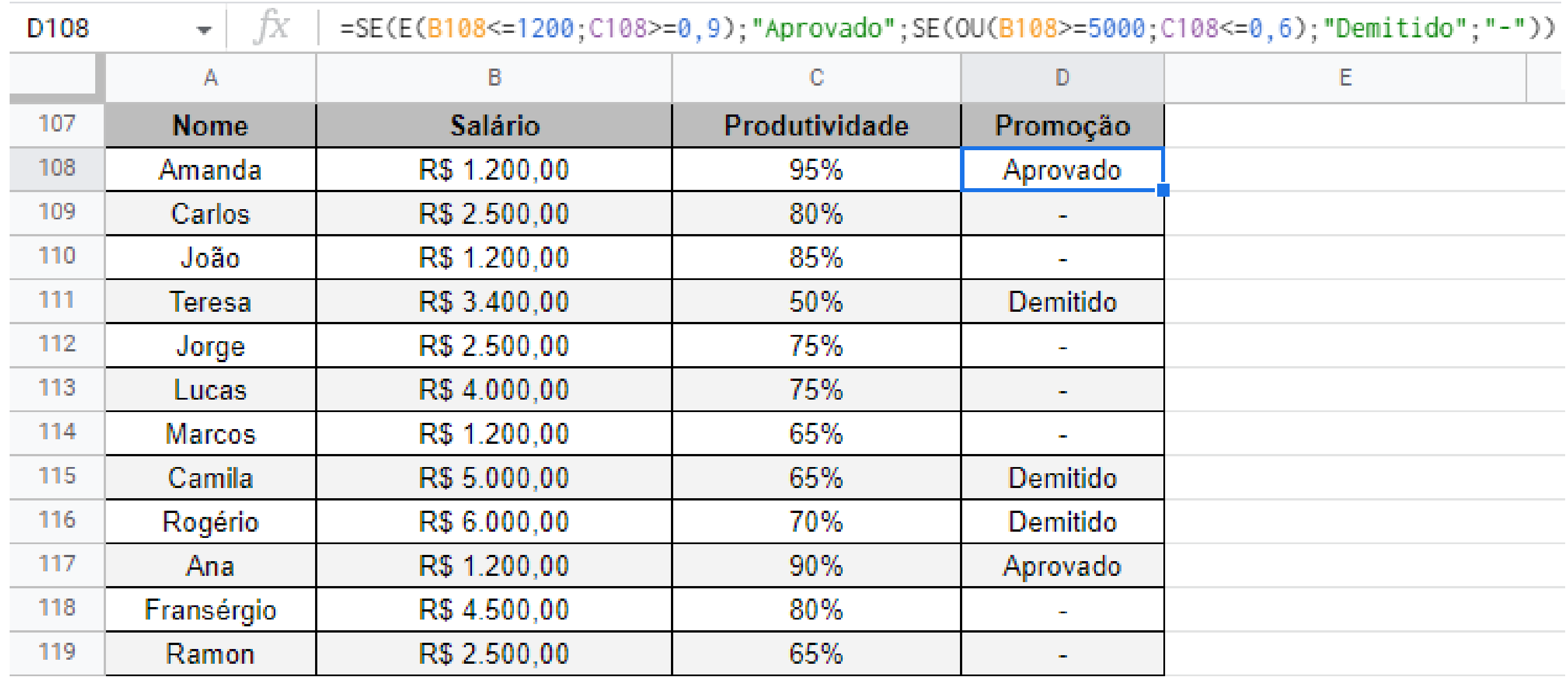

#### Mão na massa!

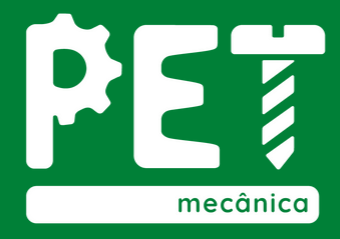